Dell™ OptiPlex™ SX280

# Quick Reference Guide

Model DCTR

## Notes, Notices, and Cautions

 $\sim$  NOTE: A NOTE indicates important information that helps you make better use of your computer.

**NOTICE:** A NOTICE indicates either potential damage to hardware or loss of data and tells you how to avoid the problem.

 $\triangle$  CAUTION: A CAUTION indicates a potential for property damage, personal injury, or death.

If you purchased a Dell™ n Series computer, any references in this document to Microsoft® Windows® operating systems are not applicable.

Model DCTR

April 2004 P/N F3286 Rev. A00

\_\_\_\_\_\_\_\_\_\_\_\_\_\_\_\_\_\_\_\_

**Information in this document is subject to change without notice. © 2004 Dell Inc. All rights reserved.**

Reproduction in any manner whatsoever without the written permission of Dell Inc. is strictly forbidden.

Trademarks used in this text: *Dell*, *OptiPlex*, and the *DELL* logo are trademarks of Dell Inc.; *Microsoft* and *Windows* are registered trademarks of Microsoft Corporation.

Other trademarks and trade names may be used in this document to refer to either the entities claiming the marks and names or their products. Dell Inc. disclaims any proprietary interest in trademarks and trade names other than its own.

## **Contents**

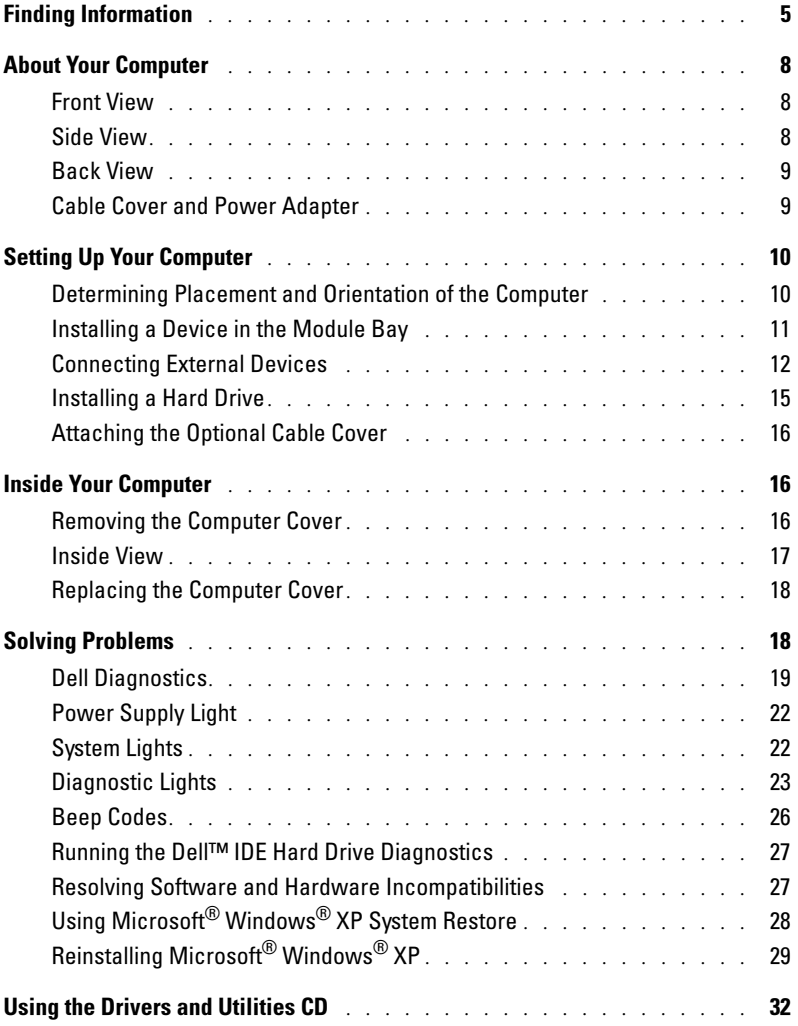

## <span id="page-4-0"></span>Finding Information

#### What Are You Looking For? The Contract of the Find It Here

- A diagnostic program for my computer
- Drivers for my computer
- My computer documentation
- My device documentation
- Desktop System Software (DSS)

Drivers and Utilities CD (also known as the ResourceCD)

Documentation and drivers are already installed on your computer. You can use the CD to reinstall drivers, run the Dell Diagnostics, or access your documentation.

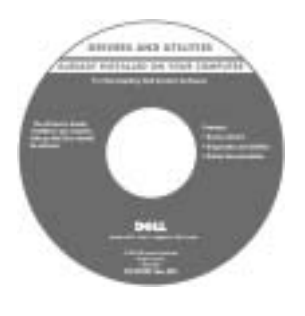

Readme files may be included on your CD to provide last-minute updates about technical changes to your computer or advanced technical-reference material for technicians or experienced users.

NOTE: The latest drivers and documentation

updates can be found at support.dell.com.

• OS updates and patches **Desktop System Software (DSS)** 

• Warranty information

- Safety instructions
- Regulatory information
- Ergonomics information
- End User License Agreement

Located on the Drivers and Utilities CD and at support.dell.com.

Dell™ Product Information Guide

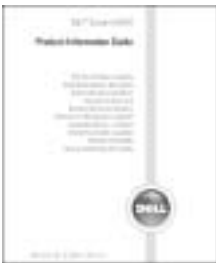

NOTE: This document is available as a PDF at support.dell.com.

• How to remove and replace parts

- Technical specifications
- How to configure system settings
- How to troubleshoot and solve problems

Dell OptiPlex<sup>™</sup> User's Guide

Microsoft® Windows® XP Help and Support Center

1 Click the Start button and click Help and Support.

2 Click User's and system guides and click User's guides.

The User's Guide is also available on the Drivers and Utilities CD.

<span id="page-5-0"></span>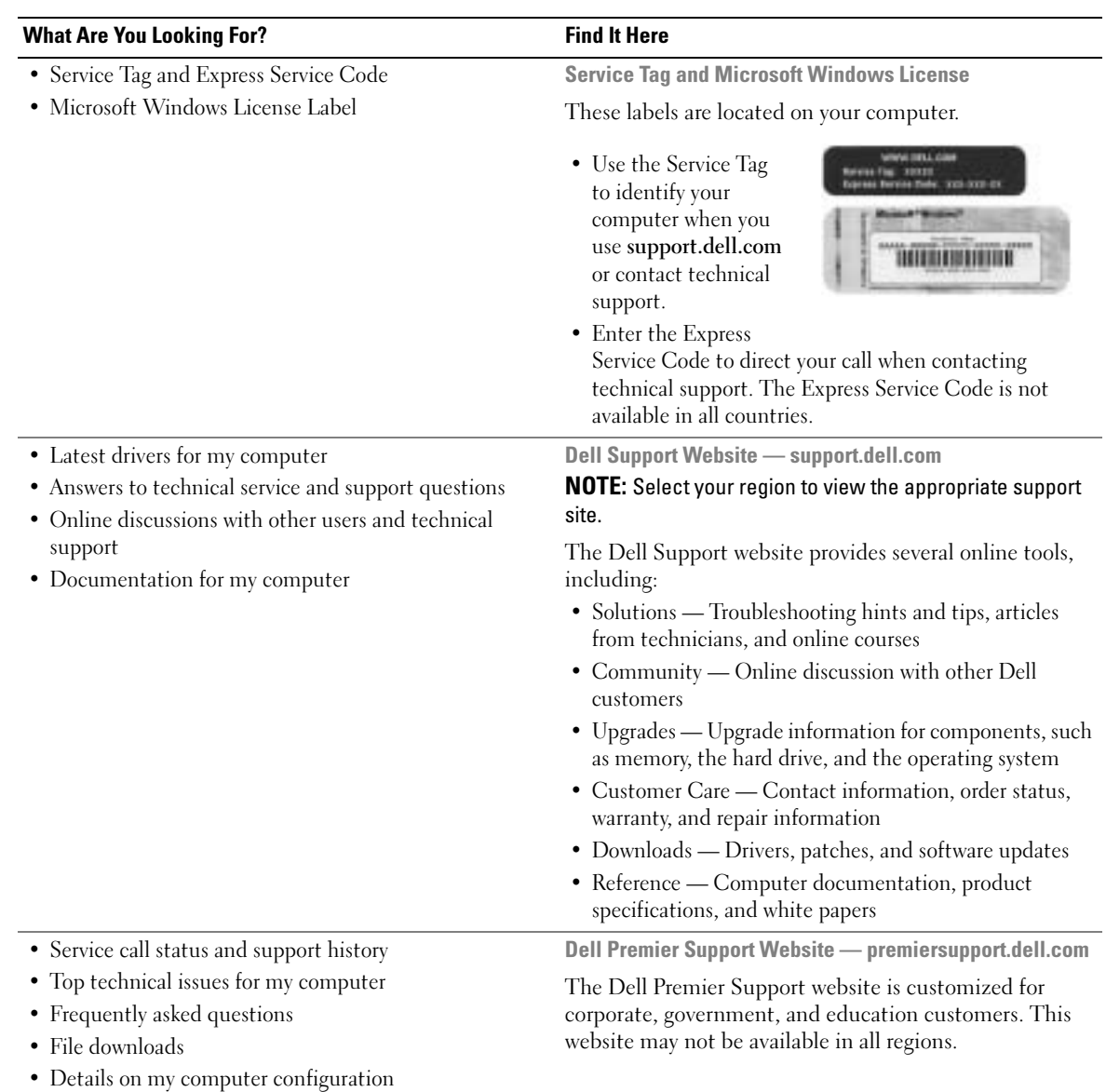

• Service contract for my computer

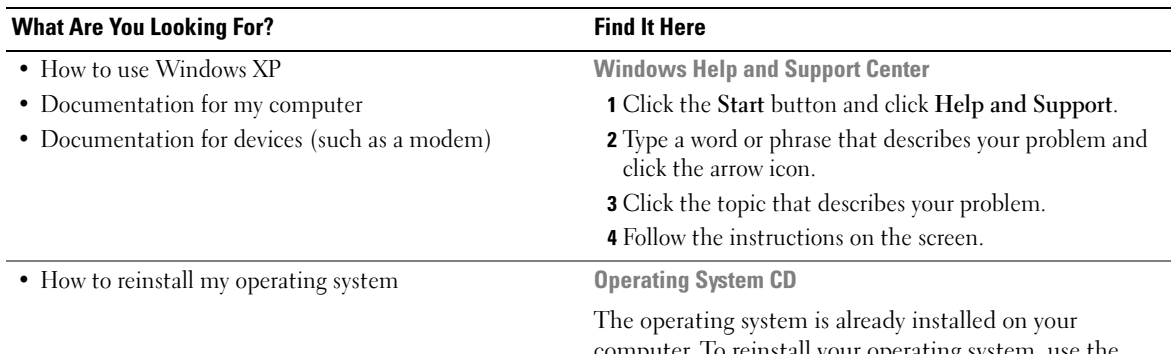

computer. To reinstall your operating system, use the Operating System CD. See your OptiPlex User's Guide for instructions.

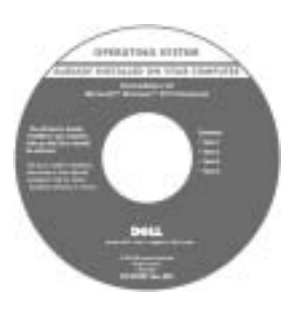

After you reinstall your operating system, use the Drivers and Utilities CD to reinstall drivers for the devices that came with your computer.

Your operating system [product key](#page-5-0) is located on your Windows License label attached to your computer.

NOTE: The color of your CD varies based on the operating system you ordered.

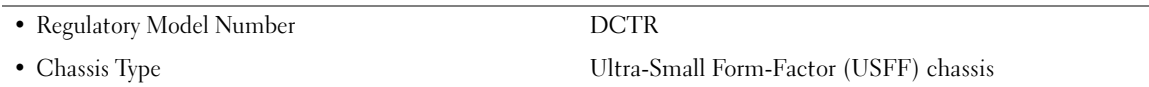

## <span id="page-7-0"></span>About Your Computer

 $\sim$  NOTE: If you want to orient your computer under a desk top or on a wall surface, use the optional wallmount bracket. To order the bracket, contact Dell. For information on contacting Dell, see your online *User's Guide*.

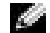

NOTE: To ensure proper ventilation, do not block the cooling vents.

#### <span id="page-7-1"></span>Front View

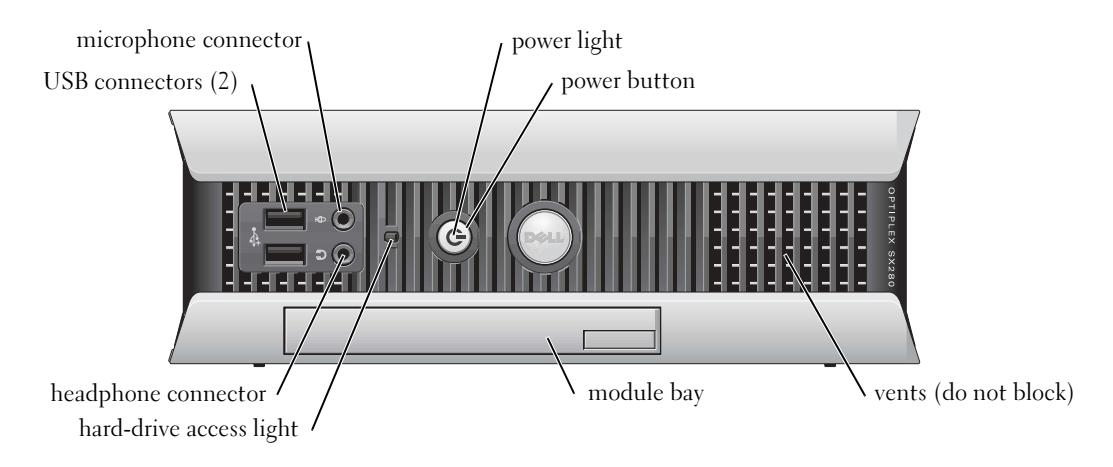

#### <span id="page-7-2"></span>Side View

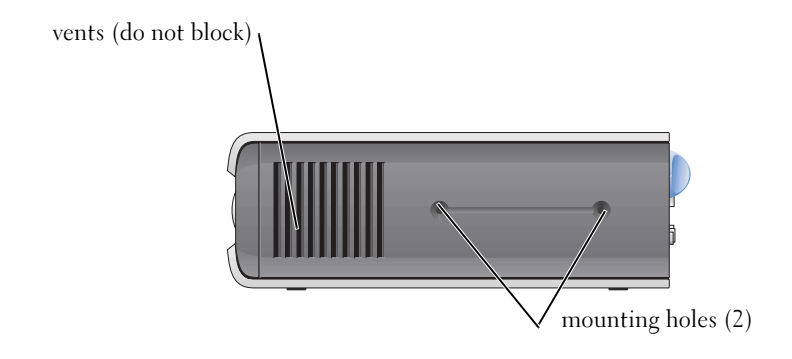

#### <span id="page-8-0"></span>Back View

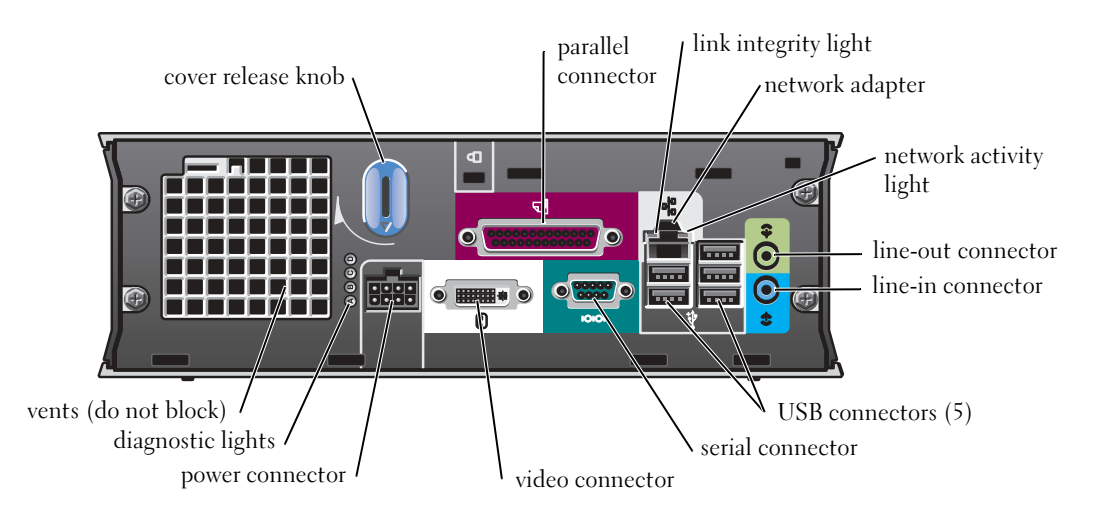

#### <span id="page-8-1"></span>Cable Cover and Power Adapter

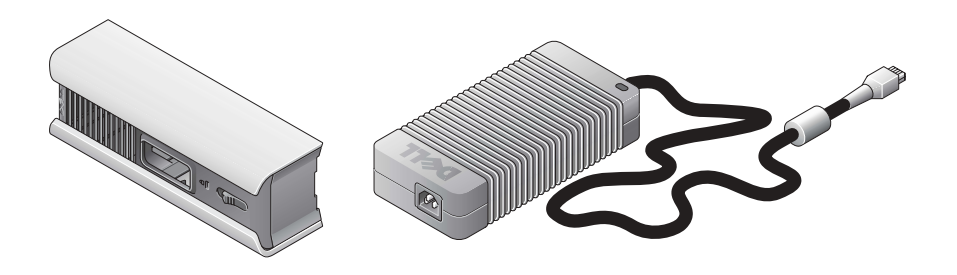

## <span id="page-9-0"></span>Setting Up Your Computer

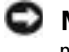

**NOTICE:** When setting up your computer, secure all cables toward the back of your work area to prevent the cables from being pulled, tangled, or stepped on.

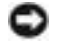

**NOTICE:** To prevent the computer from overheating and shutting down, do not place the computer in a poorly ventilated area.

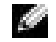

 $\blacksquare$  NOTE: If you have ordered a computer without a hard drive, you can install a drive by using the drive rails that are included inside your computer (see ["Installing a Hard Drive" on page 15](#page-14-0)).

#### <span id="page-9-1"></span>Determining Placement and Orientation of the Computer

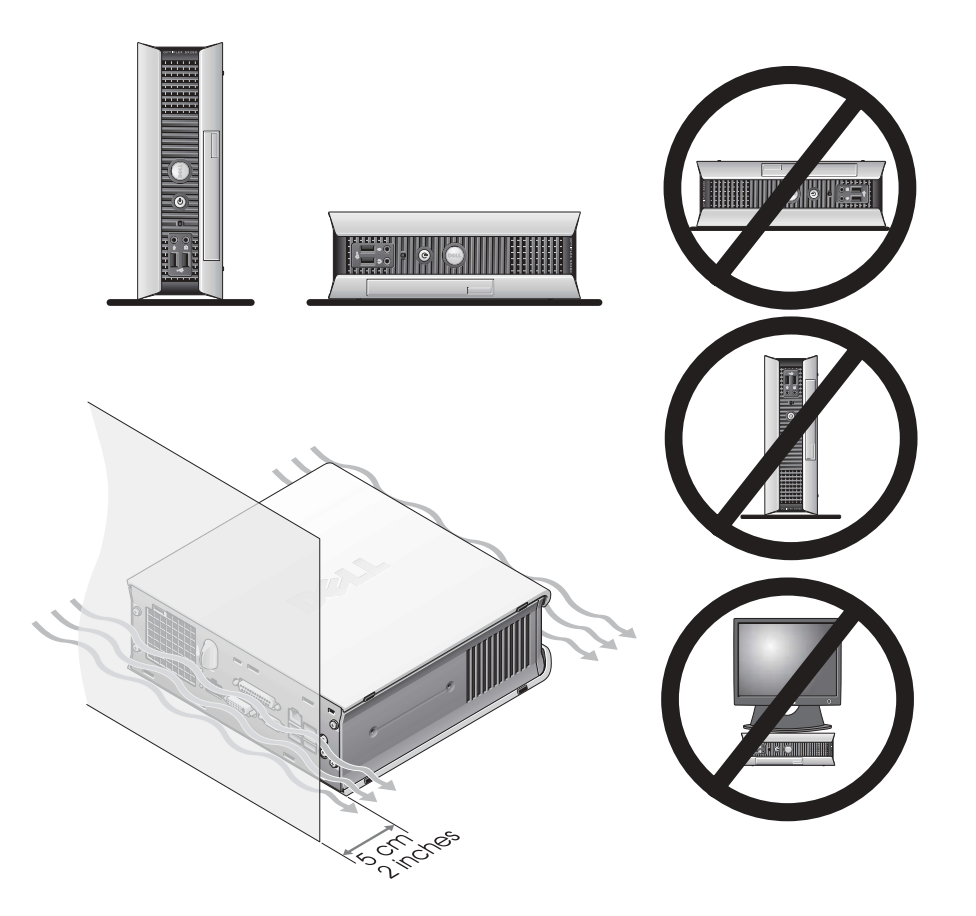

NOTICE: Do not place your monitor on top of the computer. Use a monitor stand. NOTICE: Do not position your computer upside down.

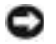

**NOTICE:** In a high-vibration environment or when installing the computer under a surface or on a wall, use the optional wall-mount bracket. To order the bracket, contact Dell. For information on contacting Dell, see your online *User's Guide*.

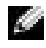

 $\sim$  NOTE: To ensure proper ventilation, place the computer at least 5 cm (2 inches) from a vertical surface. Do not place the computer in an enclosed environment without ventilation.

#### <span id="page-10-0"></span>Installing a Device in the Module Bay

You can install a Dell™ portable device such as a floppy drive, CD/DVD drive, or second hard drive in the module bay. Your Dell computer ships with either a CD/DVD drive or an airbay (filler blank) installed in the module bay.

As a security feature, your computer is equipped with a module locking switch to secure a device in the module bay. To access the switch, remove the computer cover (see ["Removing the Computer](#page-15-2)  [Cover" on page 16\)](#page-15-2).

For added security, you may also secure a device in the module bay by using the device screw that ships with your computer (packaged separately).

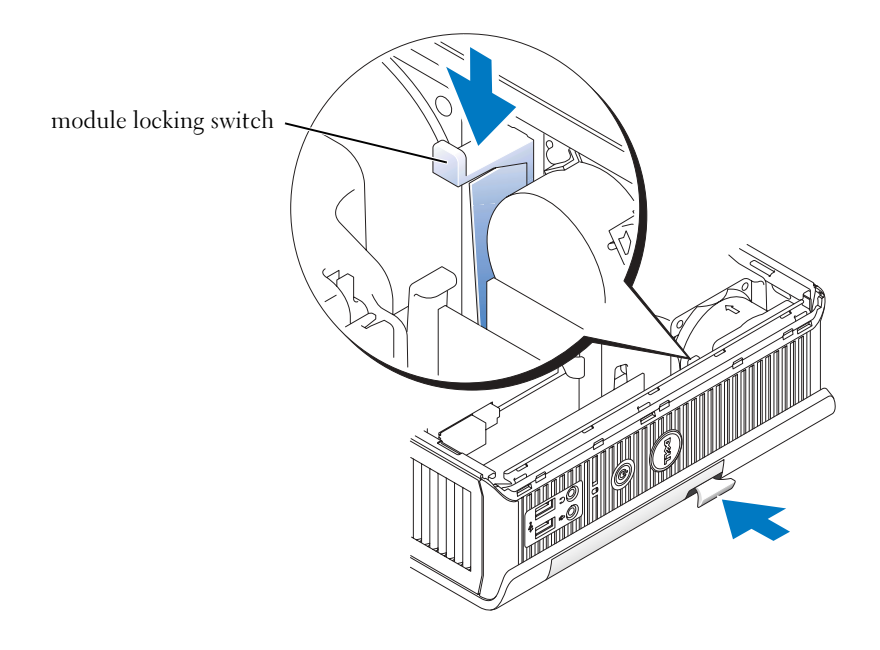

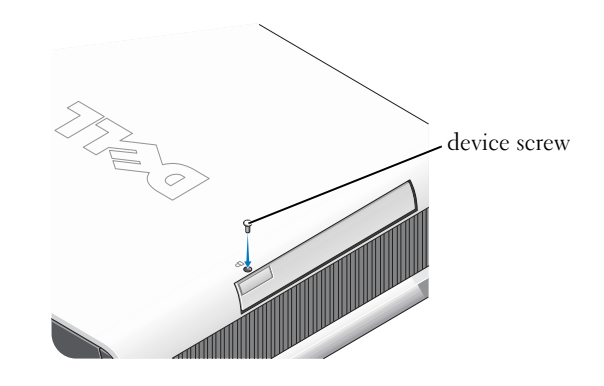

#### <span id="page-11-0"></span>Connecting External Devices

#### $\triangle$  CAUTION: Before performing any of the procedures in this section, follow the safety instructions in the Product Information Guide.

You must complete all steps to properly set up your computer. See the appropriate figures that follow the instructions.

- **1** Use the USB connectors on the back of your computer to connect the keyboard and mouse.
- 2 Connect the modem or network cable.

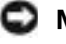

**NOTICE:** To connect a network cable, first plug the cable in to the network wall jack, and then in to the computer.

Insert the network cable, not the phone line, into the network connector. If you have an optional modem, connect the phone line to the modem.

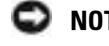

**NOTICE:** Do not connect a modem cable to the network adapter. Voltage from telephone communications can cause damage to the network adapter.

3 Connect the monitor.

Align and gently insert the monitor cable to avoid bending connector pins. Tighten the thumbscrews on the cable connectors.

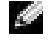

NOTE: Some monitors have the video connector underneath the back of the screen. See the documentation that came with your monitor for its connector locations.

4 Connect the speakers.

- 5 Connect power cables to the computer, monitor, and devices and insert the other ends of the power cables to electrical outlets.
- 6 Press the power buttons to turn on the computer and monitor.
- $\sim$  NOTE: Before you install any devices or software that did not ship with your computer, read the documentation that came with the software or device, or contact the vendor to verify that the software or device is compatible with your computer and operating system.
- $\blacksquare$  NOTE: Your computer may vary slightly from the following setup figures.

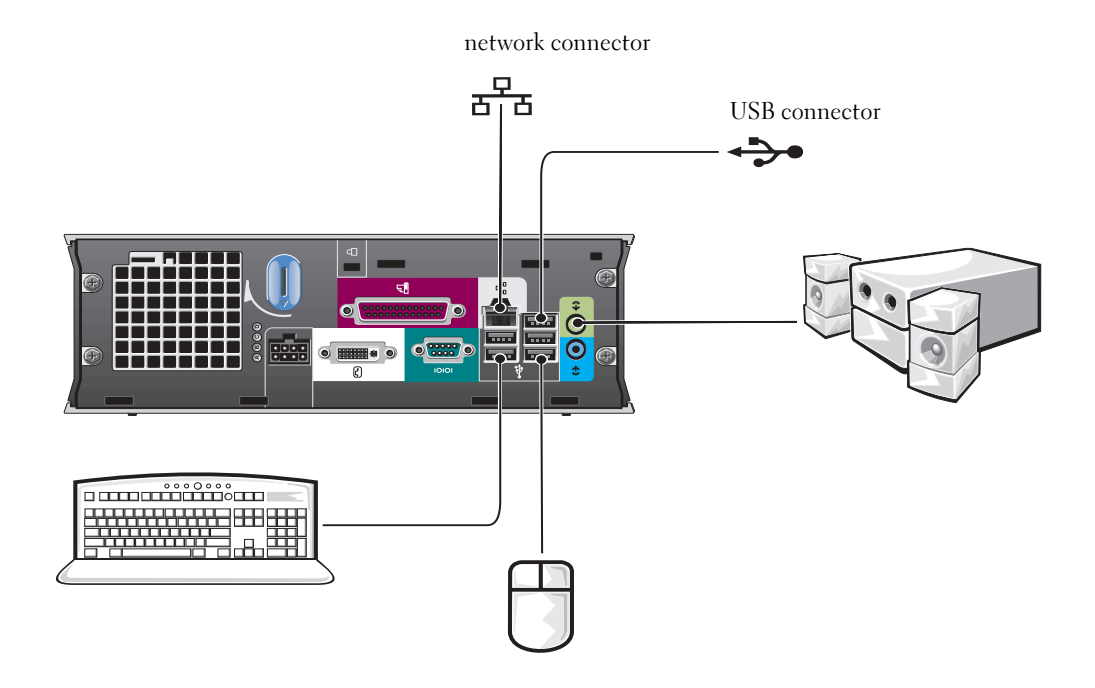

#### Connecting a DVI Monitor

If you have a DVI-compatible monitor, plug the cable from your monitor in to the white DVI display-connector on the computer back panel.

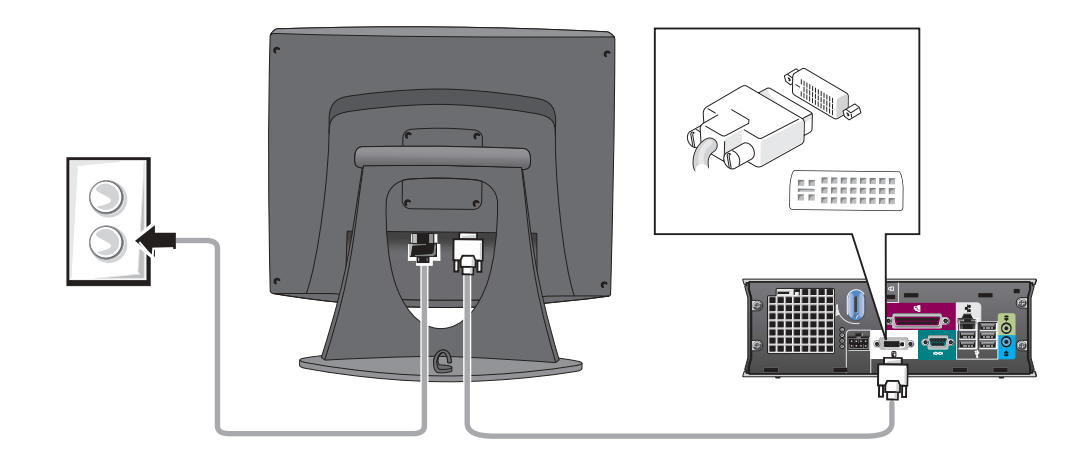

#### Connecting a VGA Monitor

If you have a VGA-compatible monitor, use the adapter cable to connect the cable from your monitor to the white DVI display-connector on the computer back panel.

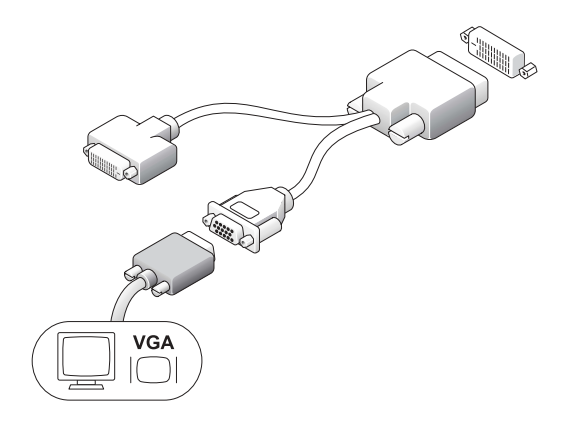

#### Connecting Two Monitors

Use the adapter cable to connect both a VGA monitor and a DVI monitor to the white DVI displayconnector on the computer back panel.

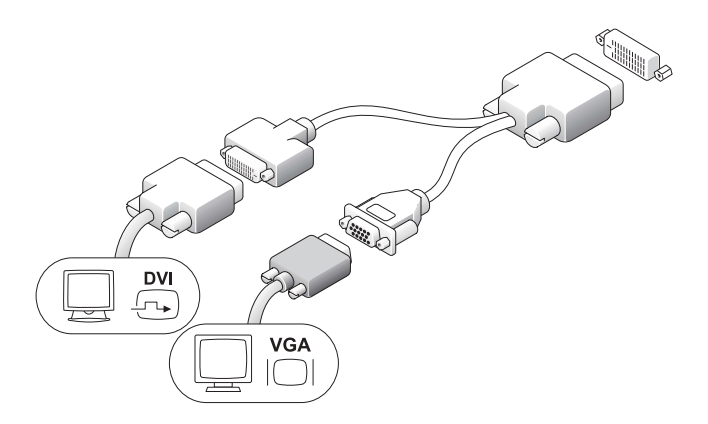

#### <span id="page-14-0"></span>Installing a Hard Drive

#### CAUTION: Before you begin any of the procedures in this section, follow the safety instructions in the Product Information Guide.

- 1 If you are installing a new drive, attach the drive rails—located inside the cover—to the new drive.
- 2 Attach the data and power cables to the hard drive connectors, being careful not to bend any of the pins.
- **3** Slide the hard drive into the bracket.

#### Connecting the AC Adapter

#### $\triangle$  CAUTION: Before you begin any of the procedures in this section, follow the safety instructions in the Product Information Guide.

- **1** Connect the power adapter to the connector on the back of the computer. In order for the connection to be secure, verify that the latch engages completely. (An audible click will be heard or felt.)
- 2 Connect a power cable to the power adapter.
- 3 If your computer power-cable connector has a grounding wire, and you decide to connect it, continue with step 4. If you decide otherwise, go to step 5.

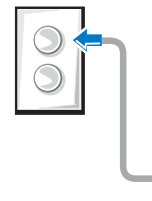

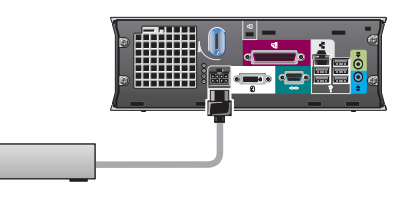

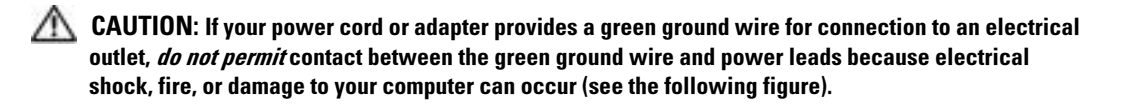

- 4 Connect the metal ground connector to the grounding source on the outlet (see the following figure):
	- **a** Loosen the grounding source.
	- **b** Slide the metal ground connector behind the grounding source, and then tighten the grounding source.
- 5 Connect the AC power cable to the outlet.

#### <span id="page-15-0"></span>Attaching the Optional Cable Cover

**1** Ensure that all external device cables are threaded through the hole in the cable cover and connected to the computer back panel.

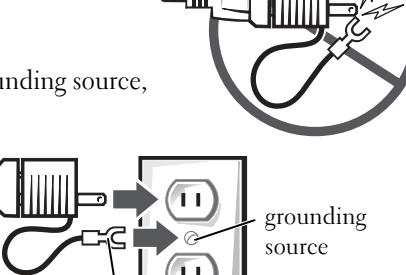

metal ground connector

- 2 Hold the bottom of the cable cover and align the four tabs with the four slots on the computer back panel.
- 3 Insert the tabs into the slots and slide the cable cover toward the diagnostic lights (see the figure) until the cable cover is securely positioned.
- 4 Install a security device in the security cable slot (optional).

## <span id="page-15-1"></span>Inside Your Computer

#### <span id="page-15-2"></span>Removing the Computer Cover

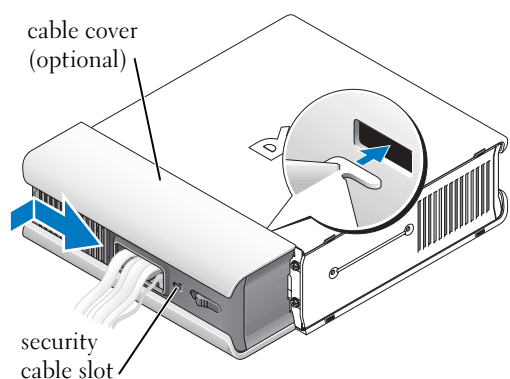

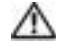

 $\Box$  CAUTION: Before you begin any of the procedures in this section, follow the safety instructions in the Product Information Guide.

 $\Box$  CAUTION: To avoid electrical shock, always unplug your computer from the power adapter before removing the cover.

<span id="page-16-0"></span>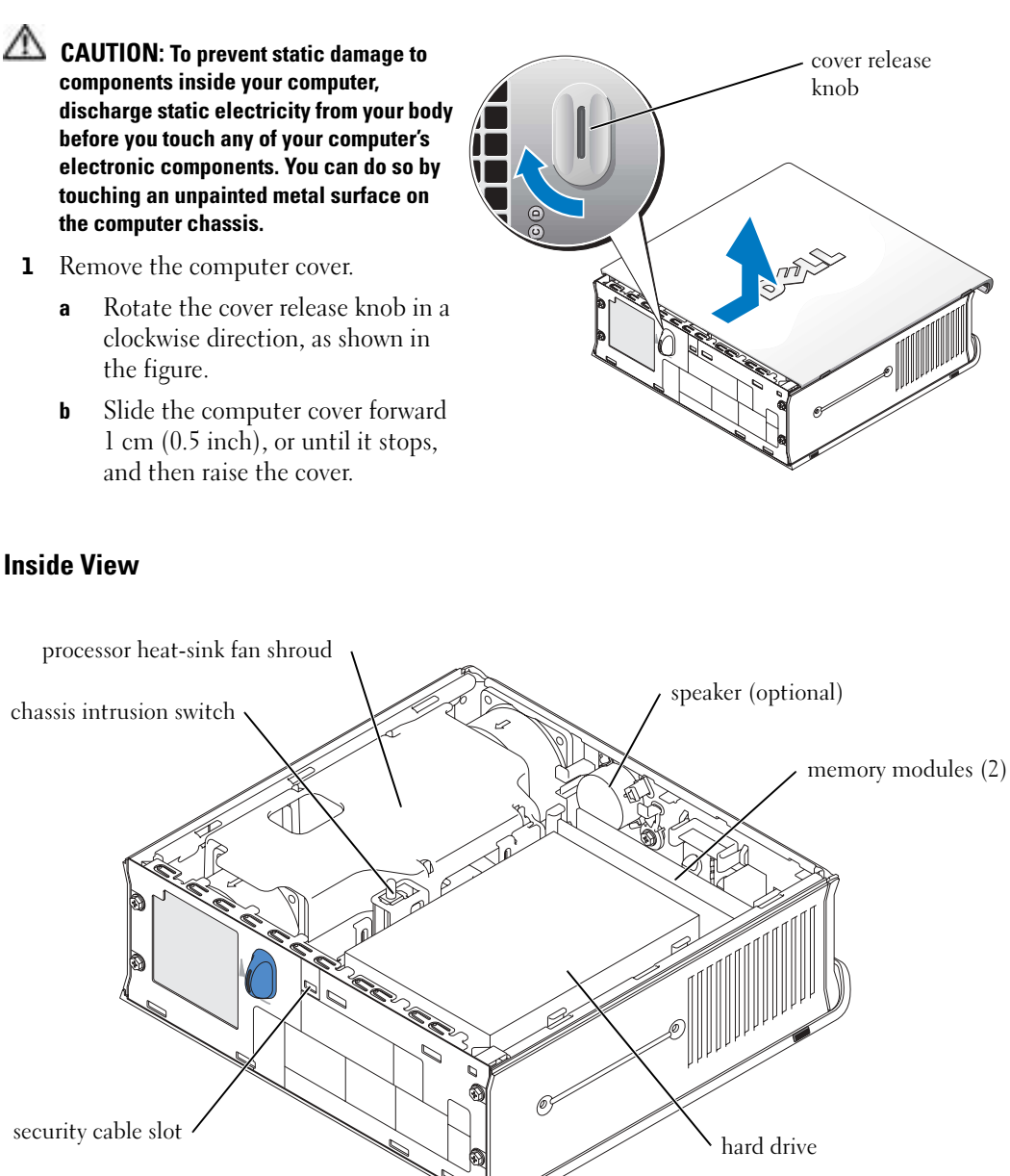

#### <span id="page-17-0"></span>Replacing the Computer Cover

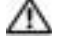

CAUTION: Before you begin any of the procedures in this section, follow the safety instructions in the Product Information Guide.

- **1** Replace the cover:
	- **a** Lower and align the cover with the metal computer frame.
	- a Slide the cover until you hear or feel it click into place.
- 2 Connect your computer to its power adapter and connect devices to electrical outlets, and turn them on.

If the chassis intrusion detector is set to On, the following message appears on the screen after the next computer start-up:

<span id="page-17-2"></span>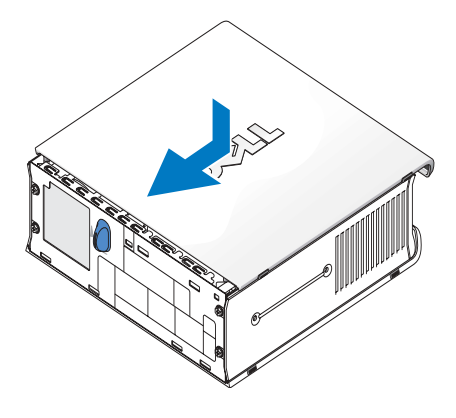

ALERT! Cover was previously removed.

- 3 Clear the chassis intrusion status by entering system setup and selecting Clear under the Intrusion Status option. For information on the chassis intrusion detector, see your online User's Guide.
- $\blacksquare$  NOTE: If an admin password has been assigned by someone else, contact your network administrator for information on resetting the chassis intrusion detector.

## <span id="page-17-1"></span>Solving Problems

Dell provides a number of tools to help you if your computer does not perform as expected. For the latest troubleshooting information available for your computer, see the Dell Support website at support.dell.com.

If computer problems occur that require help from Dell, write a detailed description of the error, beep codes, or diagnostics light patterns; record your Express Service Code and Service Tag below; and then contact Dell from the same location as your computer.

See ["Finding Information" on page 5](#page-4-0) for an example of the express service code and Service Tag.

Express Service Code:

Service Tag:\_\_\_\_\_\_\_\_\_\_\_\_\_\_\_\_\_\_\_\_\_\_\_\_\_\_\_

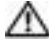

### <span id="page-18-3"></span><span id="page-18-0"></span> $\bigwedge$  CAUTION: Before you begin any of the procedures in this section, follow the safety instructions located in the Product Information Guide.

#### When to Use the Dell Diagnostics

If you experience a problem with your computer, perform the checks in ["Setting Up Your](#page-9-0)  [Computer" on page 10](#page-9-0) and run the Dell Diagnostics before you contact Dell for technical assistance.

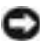

#### ■ NOTICE: The Dell Diagnostics works only on Dell™ computers.

Enter system setup, review your computer's configuration information, and ensure that the device you want to test is displayed in system setup and is active. For information on system setup, see your online User's Guide.

Start the Dell Diagnostics from either your hard drive (see ["Starting the Dell Diagnostics From](#page-18-2)  [Your Hard Drive" on page 19](#page-18-2)) or from the Drivers and Utilities CD (also known as the ResourceCD —see ["Starting the Dell Diagnostics From the Drivers and Utilities CD" on page 19\)](#page-18-1).

#### <span id="page-18-2"></span>Starting the Dell Diagnostics From Your Hard Drive

- **1** Turn on (or restart) your computer.
- 2 When the DELL<sup>™</sup> logo appears, press  $\langle$ F12> immediately.
- $\sim$  NOTE: If you see a message stating that no diagnostics utility partition has been found, see "Starting the [Dell Diagnostics From the Drivers and Utilities CD" on page 19](#page-18-1).

If you wait too long and the operating system logo appears, continue to wait until you see the Microsoft® Windows® desktop. Then shut down your computer and try again. For information on shutting down your computer, see your online User's Guide.

- 3 When the boot device list appears, highlight Boot to Utility Partition and press <Enter>.
- 4 When the Dell Diagnostics Main Menu appears, select the test you want to run (see [page 20\)](#page-19-0).

#### <span id="page-18-1"></span>Starting the Dell Diagnostics From the Drivers and Utilities CD

- **1** Insert the Drivers and Utilities CD.
- 2 Shut down and restart the computer.

When the DELL logo appears, press  $\langle$ F12 $>$  immediately.

If you wait too long and the Windows logo appears, continue to wait until you see the Windows desktop. Then shut down your computer and try again.

 $\blacksquare$  NOTE: The next steps change the boot sequence for one time only. On the next start-up, the computer boots according to the devices specified in system setup.

- **3** When the boot device list appears, highlight Onboard or USB CD-ROM and press  $<$ Enter $>$ .
- 4 Select Onboard or USB CD-ROM Device from the CD boot menu.
- 5 Select the Boot from CD-ROM option from the menu that appears.
- **6** Type 1 to start the ResourceCD menu.
- **7** Type 2 to start the Dell Diagnostics.
- 8 Select Run the 32 Bit Dell Diagnostics from the numbered list. If multiple versions are listed, select the version appropriate for your computer.
- 9 When the Dell Diagnostics Main Menu appears, select the test you want to run (see [page 20\)](#page-19-0).

#### <span id="page-19-0"></span>Dell Diagnostics Main Menu

1 After the Dell Diagnostics loads and the Main Menu screen appears, click the button for the option you want.

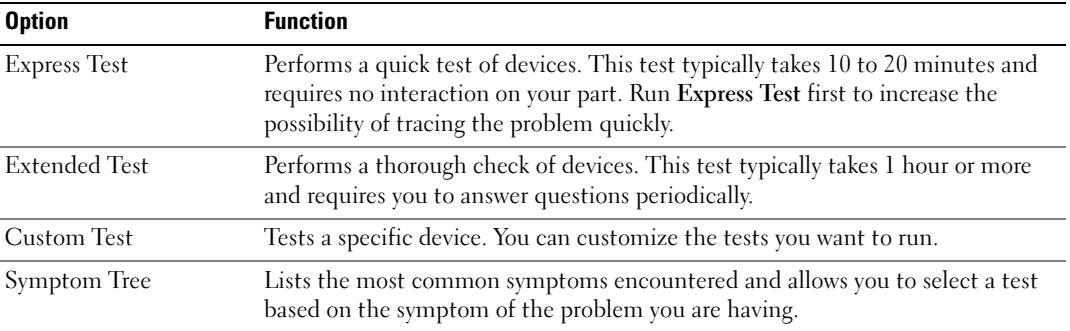

2 If a problem is encountered during a test, a message appears with an error code and a description of the problem. Write down the error code and problem description and follow the instructions on the screen.

If you cannot resolve the error condition, contact Dell.

- **NOTE:** The Service Tag for your computer is located at the top of each test screen. If you contact Dell, technical support will ask for your Service Tag.
- **3** If you run a test from the Custom Test or Symptom Tree option, click the applicable tab described in the following table for more information.

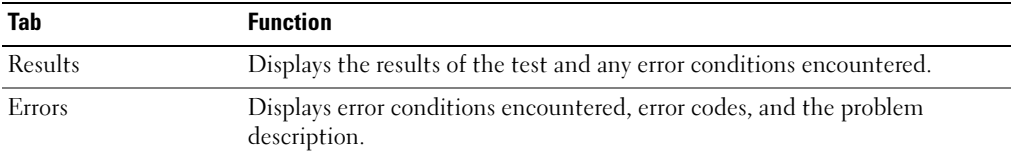

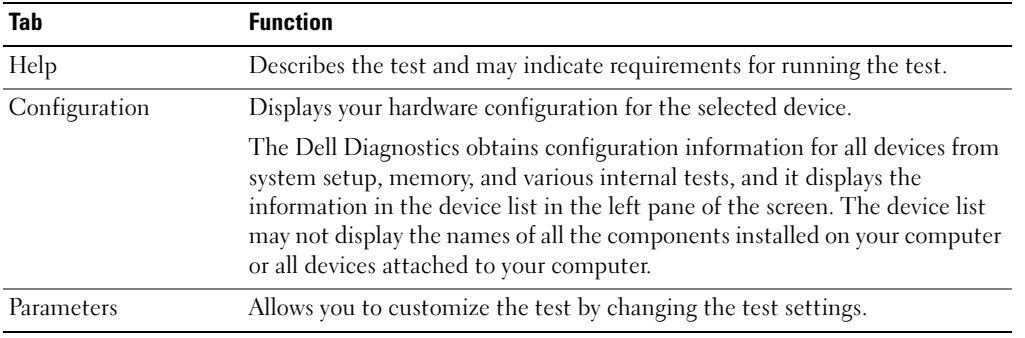

- 4 When the tests are completed, if you are running the Dell Diagnostics from the Drivers and Utilities CD, remove the CD.
- 5 Close the test screen to return to the Main Menu screen. To exit the Dell Diagnostics and restart the computer, close the Main Menu screen.

#### <span id="page-21-0"></span>Power Supply Light

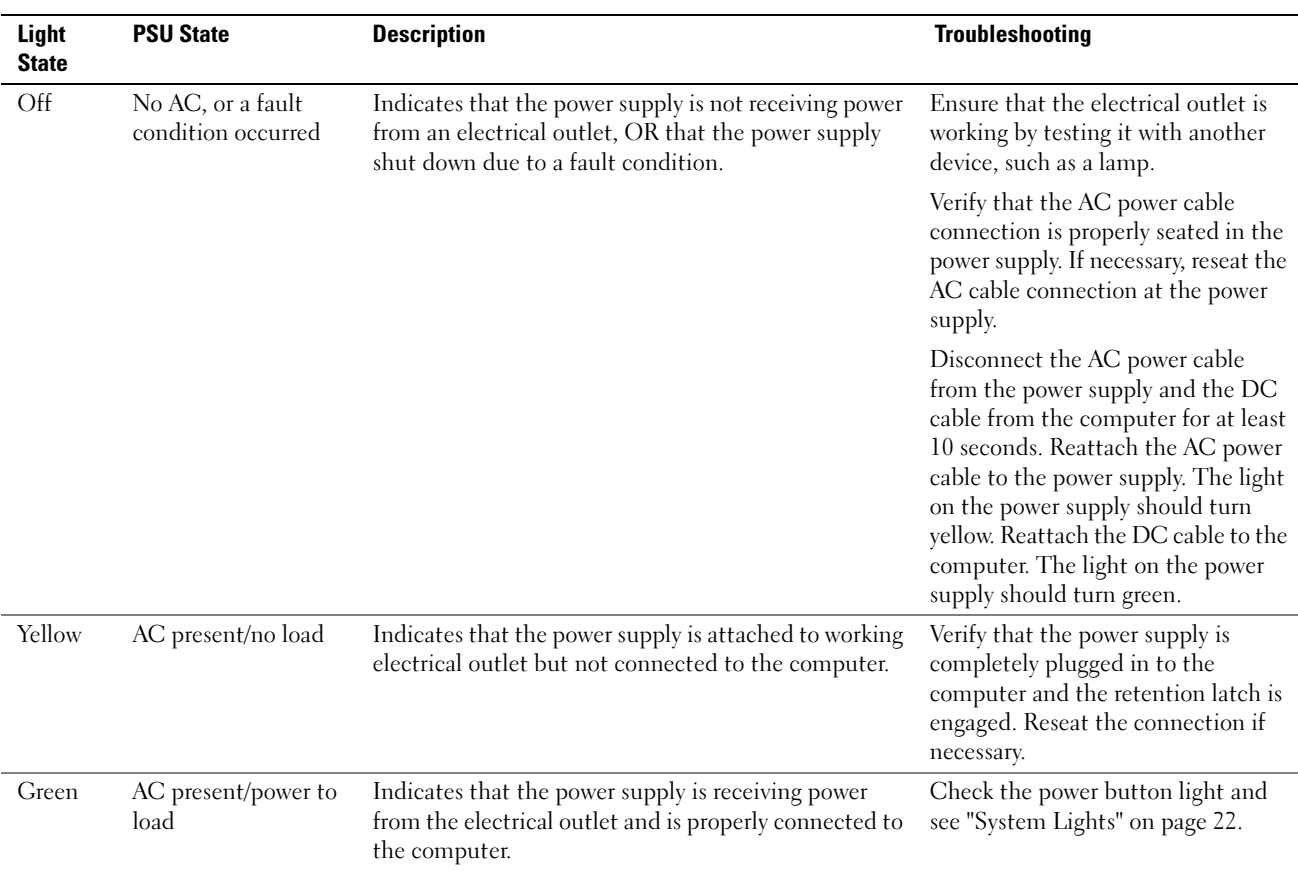

<span id="page-21-2"></span><span id="page-21-1"></span>System Lights Your power button light and hard-drive light may indicate a computer problem.

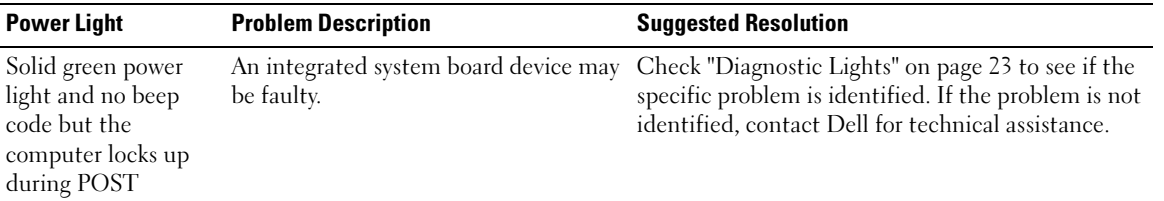

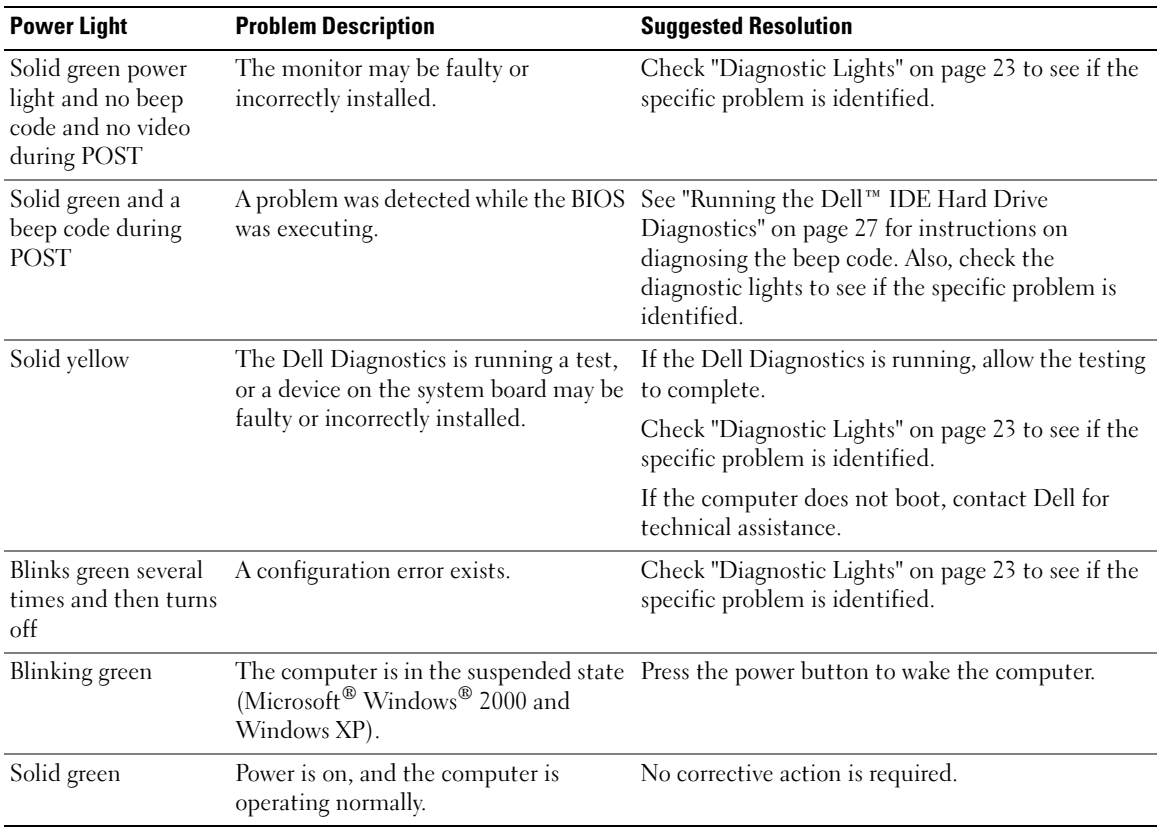

### <span id="page-22-1"></span><span id="page-22-0"></span> $\bigwedge$  CAUTION: Before you begin any of the procedures in this section, follow the safety instructions located in the Product Information Guide.

To help you troubleshoot a problem, your computer has four lights labeled "A," "B," "C," and "D" on the back panel (see [page 9](#page-8-0)). The lights can be yellow or green. When the computer starts normally, the patterns or codes on the lights change as the boot process completes. If the POST portion of system boot completes successfully, all four lights display solid green. If the computer malfunctions during the POST process, the pattern displayed on the lights may help identify where in the process the computer halted.

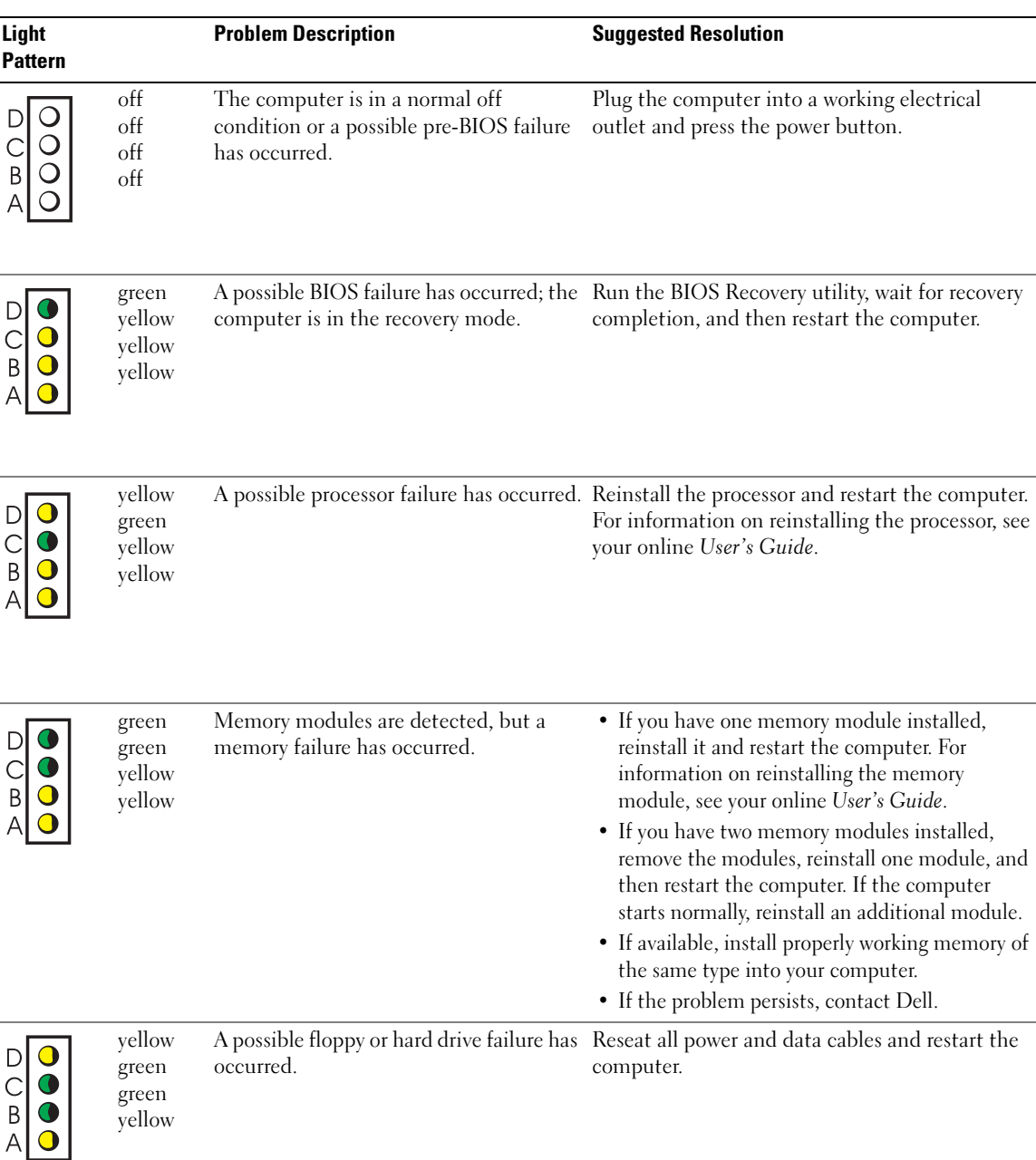

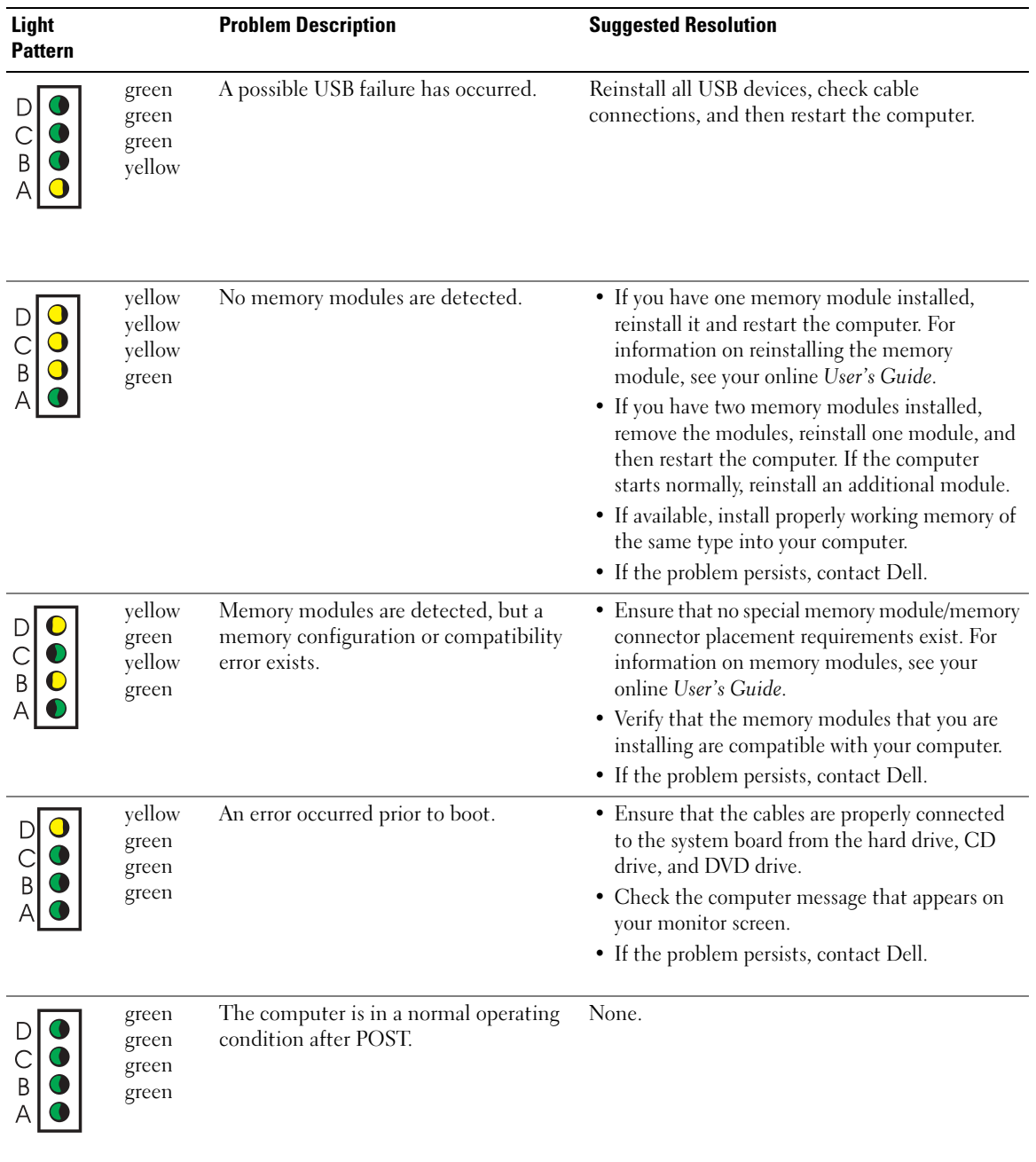

#### <span id="page-25-0"></span>Beep Codes

Your computer might emit a series of beeps during start-up if the monitor cannot display errors or problems. This series of beeps, called a beep code, identifies a problem. One possible beep code (code 1-3-1) consists of one beep, a burst of three beeps, and then one beep. This beep code tells you that the computer encountered a memory problem.

If your computer beeps during start-up:

- **1** Write down the beep code.
- 2 See ["Dell Diagnostics" on page 19](#page-18-0) to identify a more serious cause.
- 3 Contact Dell for technical assistance.

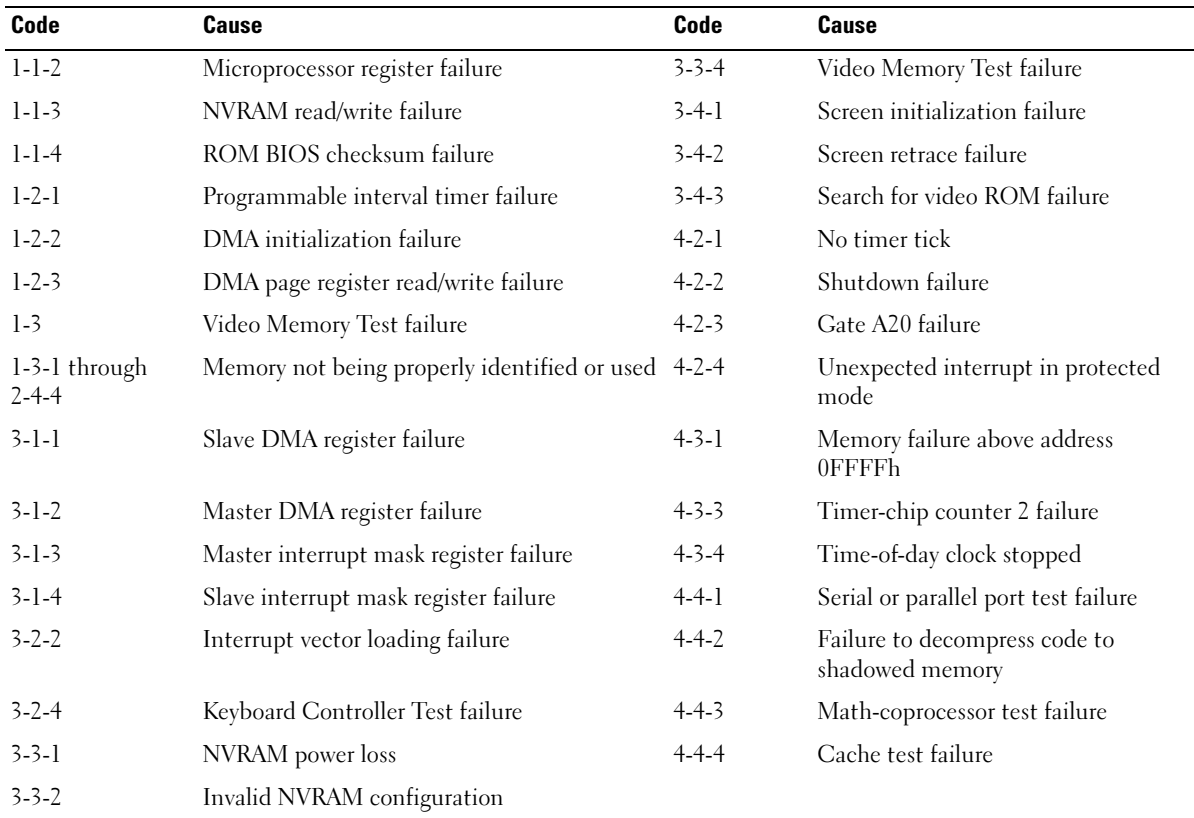

#### <span id="page-26-0"></span>Running the Dell™ IDE Hard Drive Diagnostics

The Dell IDE Hard Drive Diagnostics is a utility that tests the hard drive to troubleshoot or confirm a hard drive failure.

- **1** Turn on your computer (if your computer is already on, restart it).
- 2 When F2 = Setup appears in the upper-right corner of the screen, press  $\langle$ Ctrl $>$  $\langle$ Alt $>$  $\langle$ D $>$
- <span id="page-26-2"></span>**3** Follow the instructions on the screen.

If a failure is reported, see "Hard Drive Problems" in your User's Guide.

#### <span id="page-26-1"></span>Resolving Software and Hardware Incompatibilities

If a device is either not detected during the operating system setup or is detected but incorrectly configured, you can use the Hardware Troubleshooter to resolve the incompatibility. In the Microsoft<sup>®</sup> Windows<sup>®</sup> 2000 operating system, you can also use Device Manager to resolve incompatibilities.

#### Windows XP

To resolve incompatibilities using the Hardware Troubleshooter:

- **1** Click the Start button and click Help and Support.
- 2 Type hardware troubleshooter in the Search field and click the arrow to start the search.
- 3 Click Hardware Troubleshooter in the Search Results list.
- 4 In the Hardware Troubleshooter list, click I need to resolve a hardware conflict on my computer, and click Next.

#### <span id="page-26-3"></span>Windows 2000

To resolve incompatibilities using Device Manager:

- **1** Click the Start button, point to Settings, and then click Control Panel.
- 2 In the Control Panel window, double-click System.
- **3** Click the Hardware tab.
- 4 Click Device Manager.
- **5** Click View and click Resources by connection.
- 6 Double-click Interrupt request (IRQ).

Incorrectly configured devices are indicated by a yellow exclamation point (!) or a red X if the device has been disabled.

**7** Double-click any device marked with an exclamation point to display the **Properties** window.

The Device status area in the Properties window reports the cards or devices that need to be reconfigured.

8 Reconfigure the devices or remove the devices from the Device Manager. See the documentation that came with the device for information on configuring the device.

To resolve incompatibilities using the Hardware Troubleshooter:

- **1** Click the Start button and click Help.
- 2 Click Troubleshooting and Maintenance on the Contents tab, click Windows 2000 troubleshooters, and then click Hardware.
- <span id="page-27-1"></span>3 In the Hardware Troubleshooter list, click I need to resolve a hardware conflict on my computer and click Next.

#### <span id="page-27-0"></span>Using Microsoft® Windows® XP System Restore

The Microsoft® Windows® XP operating system provides System Restore to allow you to return your computer to an earlier operating state (without affecting data files) if changes to the hardware, software, or other system settings have left the computer in an undesirable operating state. See the Windows Help and Support Center for information on using System Restore.

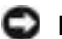

**CO NOTICE:** Make regular backups of your data files. System Restore does not monitor your data files or recover them.

#### Creating a Restore Point

- 1 Click the Start button and click Help and Support.
- 2 Click System Restore.
- **3** Follow the instructions on the screen.

#### Restoring the Computer to an Earlier Operating State

- **NOTICE:** Before you restore the computer to an earlier operating state, save and close any open files and exit any open programs. Do not alter, open, or delete any files or programs until the system restoration is complete.
- 1 Click the Start button, point to All Programs→ Accessories→ System Tools, and then click System Restore.
- 2 Ensure that Restore my computer to an earlier time is selected and click Next.
- **3** Click a calendar date to which you want to restore your computer.

The Select a Restore Point screen provides a calendar that allows you to see and select restore points. All calendar dates with available restore points appear in boldface type.

4 Select a restore point and click Next.

If a calendar date has only one restore point, then that restore point is automatically selected. If two or more restore points are available, click the restore point that you prefer.

5 Click Next.

The Restoration Complete screen appears after System Restore finishes collecting data and then the computer restarts.

**6** After the computer restarts, click OK.

To change the restore point, you can either repeat the steps using a different restore point, or you can undo the restoration.

#### Undoing the Last System Restore

- **NOTICE:** Before you undo the last system restore, save and close all open files and exit any open programs. Do not alter, open, or delete any files or programs until the system restoration is complete.
- 1 Click the Start button, point to All Programs→ Accessories→ System Tools, and then click System Restore.
- 2 Click Undo my last restoration and click Next.
- 3 Click Next.

The System Restore screen appears and the computer restarts.

4 After the computer restarts, click OK.

#### Enabling System Restore

If you reinstall Windows XP with less than 200 MB of free hard-disk space available, System Restore is automatically disabled. To see if System Restore is enabled:

- **1** Click the Start button and click Control Panel.
- 2 Click System.
- 3 Click the System Restore tab.
- <span id="page-28-1"></span>4 Ensure that Turn off System Restore is unchecked.

### <span id="page-28-0"></span>Reinstalling Microsoft® Windows® XP

#### Before You Begin

If you are considering reinstalling the Windows XP operating system to correct a problem with a newly installed driver, first try using Windows XP Device Driver Rollback. (For information on Device Driver Rollback, see your online User's Guide). If Device Driver Rollback does not resolve the problem, then use System Restore (see "Using Microsoft® Windows® [XP System Restore" on](#page-27-0)  [page 28](#page-27-0)) to return your operating system to the operating state it was in before you installed the new device driver.

**NOTICE:** Before performing the installation, back up all data files on your primary hard drive. For conventional hard drive configurations, the primary hard drive is the first drive detected by the computer.

To reinstall Windows XP, you need the following items:

- Dell™ Operating System CD
- Dell Drivers and Utilities CD

NOTE: The *Drivers and Utilities* CD contains drivers that were installed during assembly of the computer. Use the *Drivers and Utilities* CD to load any required drivers, including the drivers required if your computer has a RAID controller.

#### Reinstalling Windows XP

NOTICE: You must use Windows XP Service Pack 1 or later when you reinstall Windows XP.

To reinstall Windows XP, perform all the steps in the following sections in the order in which they are listed.

The reinstallation process can take 1 to 2 hours to complete. After you reinstall the operating system, you must also reinstall the device drivers, virus protection program, and other software.

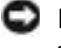

NOTICE: The *Operating System* CD provides options for reinstalling Windows XP. The options can overwrite files and possibly affect programs installed on your hard drive. Therefore, do not reinstall Windows XP unless a Dell technical support representative instructs you to do so.

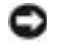

**NOTICE:** To prevent conflicts with Windows XP, disable any virus protection software installed on your computer before you reinstall Windows XP. See the documentation that came with the software for instructions.

#### Booting From the Operating System CD

- **1** Save and close any open files and exit any open programs.
- 2 Insert the Operating System CD. Click Exit if Install Windows XP message appears.
- **3** Restart the computer.
- 4 Press  $\langle$ F12 $>$  immediately after the DELL<sup>™</sup> logo appears.

If the operating system logo appears, wait until you see the Windows desktop, and then shut down the computer and try again.

- 5 Press the arrow keys to select CD-ROM, and press <Enter>.
- 6 When the Press any key to boot from CD message appears, press any key.

#### Windows XP Setup

- 1 When the Windows XP Setup screen appears, press  $\leq$  Enter  $>$  to select To set up Windows now.
- 2 Read the information on the Microsoft Windows Licensing Agreement screen, and press <F8> to accept the license agreement.
- 3 If your computer already has Windows XP installed and you want to recover your current Windows XP data, type r to select the repair option, and remove the CD.
- 4 If you want to install a new copy of Windows XP, press  $\langle$ Esc $\rangle$  to select that option.

5 Press <Enter> to select the highlighted partition (recommended), and follow the instructions on the screen.

The Windows XP Setup screen appears, and the operating system begins to copy files and install the devices. The computer automatically restarts multiple times.

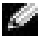

 $\bullet$  **NOTE:** The time required to complete the setup depends on the size of the hard drive and the speed of your computer.

**NOTICE:** Do not press any key when the following message appears: Press any key to boot from the CD.

- 6 When the Regional and Language Options screen appears, select the settings for your location and click Next.
- 7 Enter your name and organization (optional) in the Personalize Your Software screen, and click Next.
- 8 At the Computer Name and Administrator Password window, enter a name for your computer (or accept the one provided) and a password, and click Next.
- 9 If the Modem Dialing Information screen appears, enter the requested information and click Next.
- 10 Enter the date, time, and time zone in the Date and Time Settings window, and click Next.
- 11 If the Networking Settings screen appears, click Typical and click Next.
- 12 If you are reinstalling Windows XP Professional and you are prompted to provide further information regarding your network configuration, enter your selections. If you are unsure of your settings, accept the default selections.

Windows XP installs the operating system components and configures the computer. The computer automatically restarts.

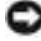

**NOTICE:** Do not press any key when the following message appears: Press any key to boot from the CD.

- 13 When the Welcome to Microsoft screen appears, click Next.
- 14 When the How will this computer connect to the Internet? message appears, click Skip.
- 15 When the Ready to register with Microsoft? screen appears, select No, not at this time and click Next.
- 16 When the Who will use this computer? screen appears, you can enter up to five users.
- 17 Click Next.
- **18** Click Finish to complete the setup, and remove the CD.
- 19 Reinstall the appropriate drivers with the Drivers and Utilities CD.
- 20 Reinstall your virus protection software.
- 21 Reinstall your programs.
- i Car

NOTE: To reinstall and activate your Microsoft Office or Microsoft Works Suite programs, you need the Product Key number located on the back of the Microsoft Office or Microsoft Works Suite CD sleeve.

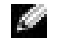

NOTE: If you installed a unique image on your computer or if you had to reinstall your operating system, run the DSS utility. DSS is available on your *Drivers and Utilities CD* and at support.dell.com.

## <span id="page-31-0"></span>Using the Drivers and Utilities CD

To use the Drivers and Utilities CD (also known as the ResourceCD) while you are running the Windows operating system:

NOTE: To access device drivers and user documentation, you must use the *Drivers and Utilities* CDwhile you are running Windows.

- **1** Turn on the computer and allow it to boot to the Windows desktop.
- **2** Insert the Drivers and Utilities CD into the CD drive.

If you are using the Drivers and Utilities CD for the first time on this computer, the ResourceCD Installation window opens to inform you that the Drivers and Utilities CD is about to begin installation.

**3** Click **OK** to continue.

To complete the installation, respond to the prompts offered by the installation program.

- 4 Click Next at the Welcome Dell System Owner screen.
- 5 Select the appropriate System Model, Operating System, Device Type, and Topic.

#### Drivers for Your Computer

To display a list of device drivers for your computer:

**1** Click My Drivers in the Topic drop-down menu.

The Drivers and Utilities CD scans your computer's hardware and operating system, and then a list of device drivers for your system configuration is displayed on the screen.

2 Click the appropriate driver and follow the instructions to download the driver to your computer.

To view all available drivers for your computer, click Drivers from the Topic drop-down menu.

## Index

#### B

[beep codes, 26](#page-25-0)

#### C

CD operating system, 7 computer [beep codes, 26](#page-25-0) [closing cover, 18](#page-17-2) [restore to previous state, 28](#page-27-1) conflicts [software and hardware](#page-26-2)  incompatibilities, 27 cover [closing, 18](#page-17-2)

### D

Dell premier support website, 6 support site, 6 [Dell Diagnostics, 19](#page-18-3) Dell Premier Support website, 5-6 [Device Manager, 27](#page-26-3) [diagnostic lights, 22-](#page-21-2)[23](#page-22-1) diagnostics [beep codes, 26](#page-25-0) [Dell, 19](#page-18-3) Drivers and Utilities CD, 5 diagnostics (continued) [lights, 22-](#page-21-2)[23](#page-22-1) documentation device, 5 online, 6 ResourceCD, 5 System Information Guide, 5 User's Guide, 5 drivers ResourceCD, 5 Drivers and Utilities CD, 5

#### E

error messages [beep codes, 26](#page-25-0) [diagnostic lights, 22-](#page-21-2)[23](#page-22-1)

#### F

Finding Information, 5

#### H

hardware [beep codes, 26](#page-25-0) [conflicts, 27](#page-26-2) [Dell Diagnostics, 19](#page-18-3) [Hardware Troubleshooter, 27](#page-26-2) Help and Support Center, 7

#### I

[IRQ conflicts, 27](#page-26-2)

#### L

labels Microsoft Windows, 6 Service Tag, 6 lights [back of computer, 23](#page-22-1) [diagnostic, 22-](#page-21-2)[23](#page-22-1) [front of computer, 22](#page-21-2) [power button, 22](#page-21-2)

[system, 22](#page-21-2)

#### M

Microsoft Windows label, 6

#### O

Operating System CD, 7 Installation Guide, 7 operating system [reinstalling Windows XP, 29](#page-28-1) Operating System CD, 7

#### P

[power button light, 22](#page-21-2) problems [beep codes, 26](#page-25-0) [conflicts, 27](#page-26-2) [Dell Diagnostics, 19](#page-18-3) [diagnostic lights, 22-](#page-21-2)[23](#page-22-1) [restore to previous state, 28](#page-27-1)

#### R

reinstalling Drivers and Utilities CD, 5 ResourceCD, 5 [Windows XP, 29](#page-28-1) ResourceCD [Dell Diagnostics, 19](#page-18-3)

#### S

safety instructions, 5 Service Tag, 6 software [conflicts, 27](#page-26-2) [system lights, 22](#page-21-2) [System Restore, 28](#page-27-1)

### T

troubleshooting [conflicts, 27](#page-26-2) [Dell Diagnostics, 19](#page-18-3) [diagnostic lights, 22-](#page-21-2)[23](#page-22-1) [Hardware Troubleshooter, 27](#page-26-2) Help and Support Center, 7 [restore to previous state, 28](#page-27-1)

U

User's Guide, 5

#### W

warranty, 5 Windows 2000 [Device Manager, 27](#page-26-3) [Hardware Troubleshooter, 27](#page-26-3) Windows XP

[Hardware Troubleshooter, 27](#page-26-2) Help and Support Center, 7 [reinstalling, 29](#page-28-1) [System Restore, 28](#page-27-1)

# クイックリファレンスガイド

Dell™ OptiPlex™ SX280

モデル DCTR

## メモ、注意、および警告

■■ メモ:コンピュータを使いやすくするための重要な情報を説明しています。

■ 注意:ハードウェアの損傷やデータの損失の可能性を示し、その危険を回避するための方法を説明していま す。

警告:物的損害、けが、または死亡の原因となる可能性があることを示します。

Dell™ n シリーズコンピュータをご購入いただいた場合、このマニュアルの Microsoft® Windows® オペレーティングシステムについての説明は適用されません。

このマニュアルの内容は予告なく変更されることがあります。 © 2004 すべての著作権は Dell Inc. にあります。

Dell Inc. からの書面による許可なしには、いかなる方法においてもこのマニュアルの複写、転載を禁じます。

モデル DCTR

\_\_\_\_\_\_\_\_\_\_\_\_\_\_\_\_\_\_\_\_

2004 年 4 月 P/N T3132 Rev. A00

このマニュアルに使用されている商標: Dell、OptiPlex、および DELL のロゴは、Dell Inc. の商標です。 Microsoft および Windows は、Microsoft Corporation の登録商標です。

このマニュアルでは、上記以外の商標や会社名が使用されている場合があります。これらの商標や会社名は、一切 Dell Inc. に 所属するものではありません。
# 目次

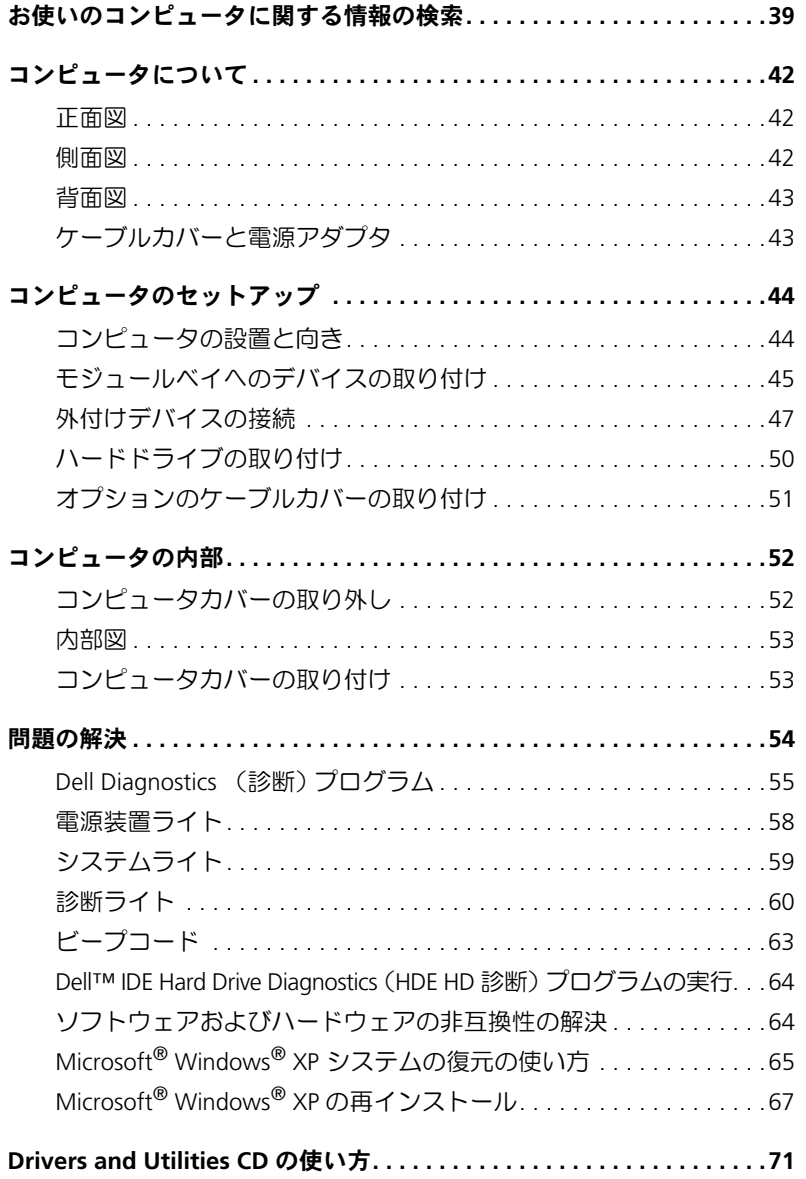

#### 38 | 目次

## <span id="page-38-0"></span>お使いのコンピュータに関する情報の検索

- コンピュータの Diagnostics (診断)プログラム
- コンピュータのドライバ
- コンピュータのマニュアル
- デバイスのマニュアル
- DSS (デスクトップシステムソフトウェア)

#### 何をお探しですか? こちゃっと こちらをご覧ください

『Drivers and Utilities CD』(『ResourceCD』とも呼ば れます )

マニュアルおよびドライバは、お使いのコンピュータ にプリインストールされています。CD を使用して、 ドライバを再インストールしたり、Dell Diagnostics (診断)プログラムやマニュアルにアクセスすること ができます。

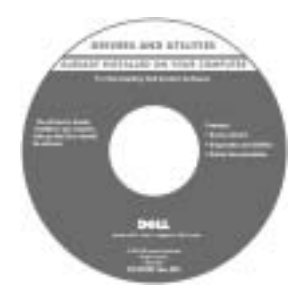

CD に収録されている Readme ファイルには、 マニュアルの作成後に システムに追加された 変更や、技術者や専門 知識をお持ちのユー ザーを対象とするテク ニカルリファレンスな どが記載されています。

メモ:最新のドライバ と マ ニ ュ ア ル は、

support.jp.dell.com にもあります。

『Drivers and Utilities CD』および support.jp.dell.com でご利用できます。

Dell™『製品情報ガイド』

- OS の更新とパッチ DSS(デスクトップシステムソフトウェア)
- 保証情報
- 使用上の注意
- 技術情報
- 快適な使い方
- エンドユーザー用使用許諾契約書

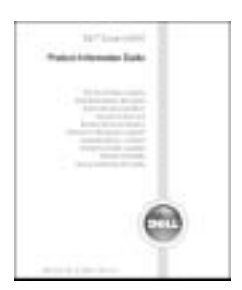

メモ:このマニュアルは、support.jp.dell.com から PDF で利用できます。

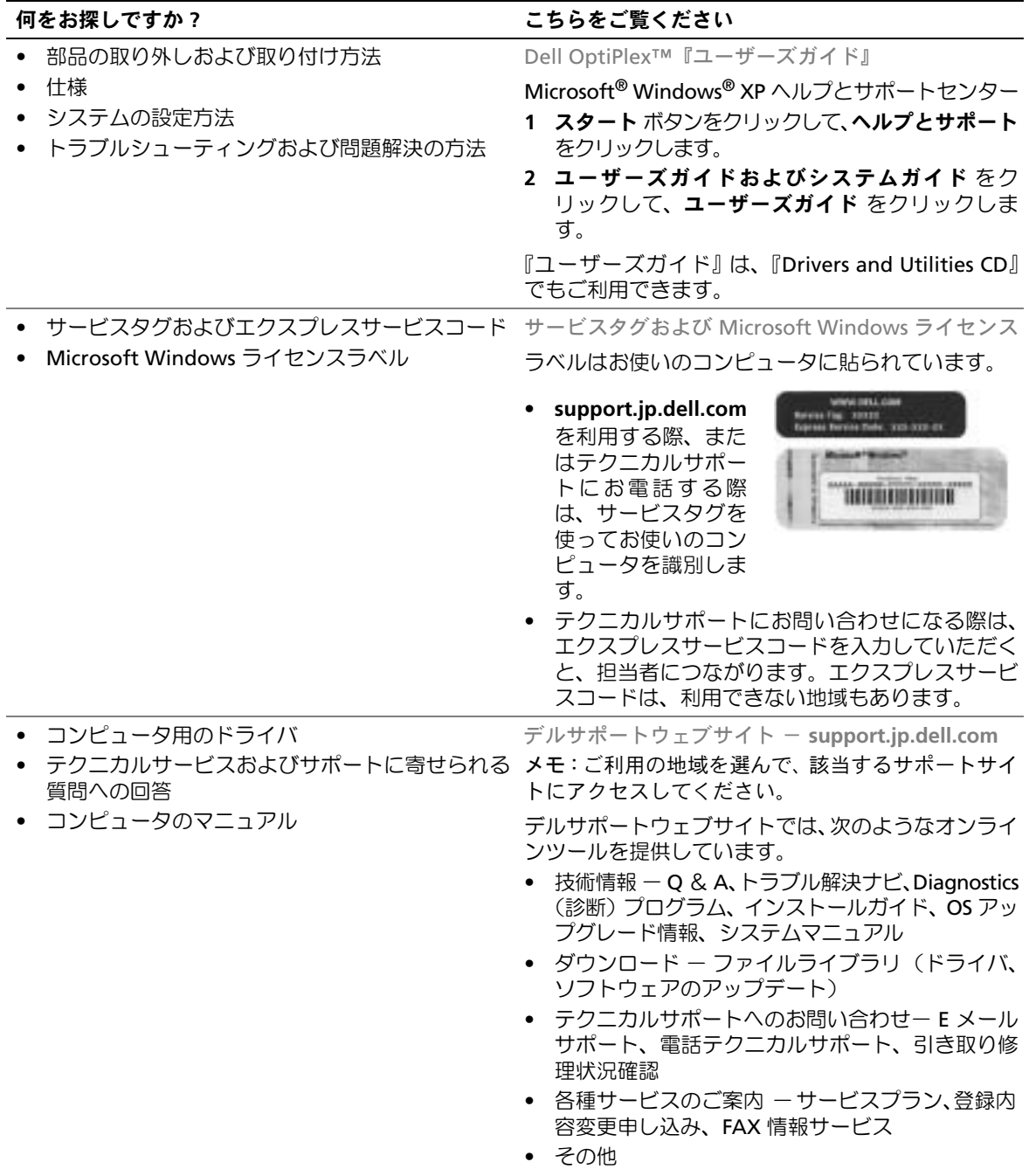

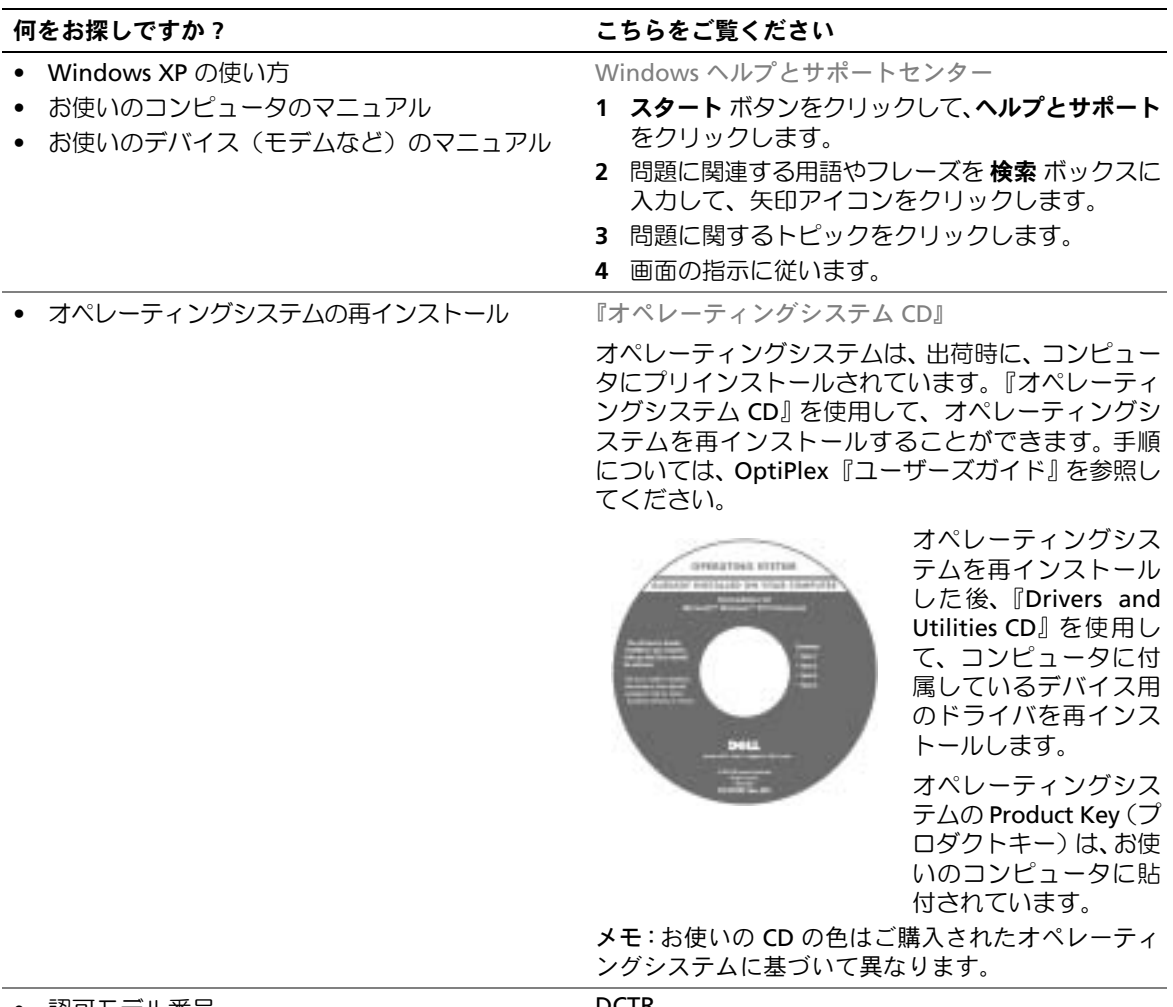

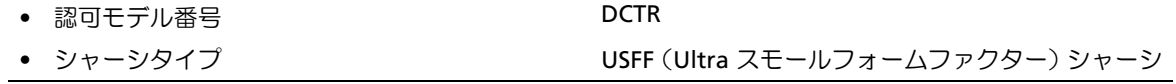

### <span id="page-41-0"></span>コンピュータについて

■ メモ:お使いのコンピュータを机の下または壁に取り付ける場合、オプションの壁用設置ブ ラケットを使用します。このブラケットのご注文は、デルにお問い合わせください。デルへの お問い合わせについては、オンラインの『ユーザーズガイド』を参照してください。

■ メモ:通気性を確保するため、通気孔を塞がないでください。

#### <span id="page-41-1"></span>正面図

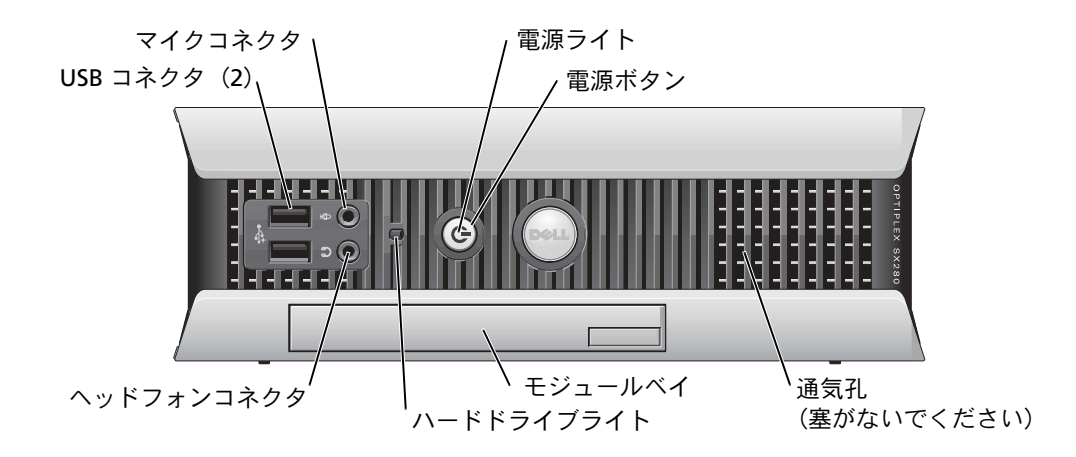

#### <span id="page-41-2"></span>側面図

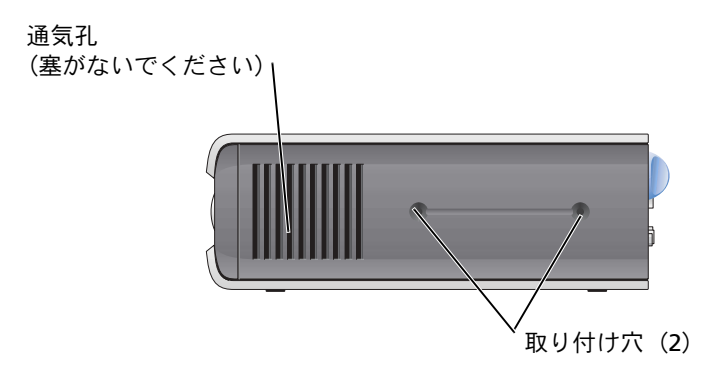

<span id="page-42-0"></span>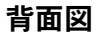

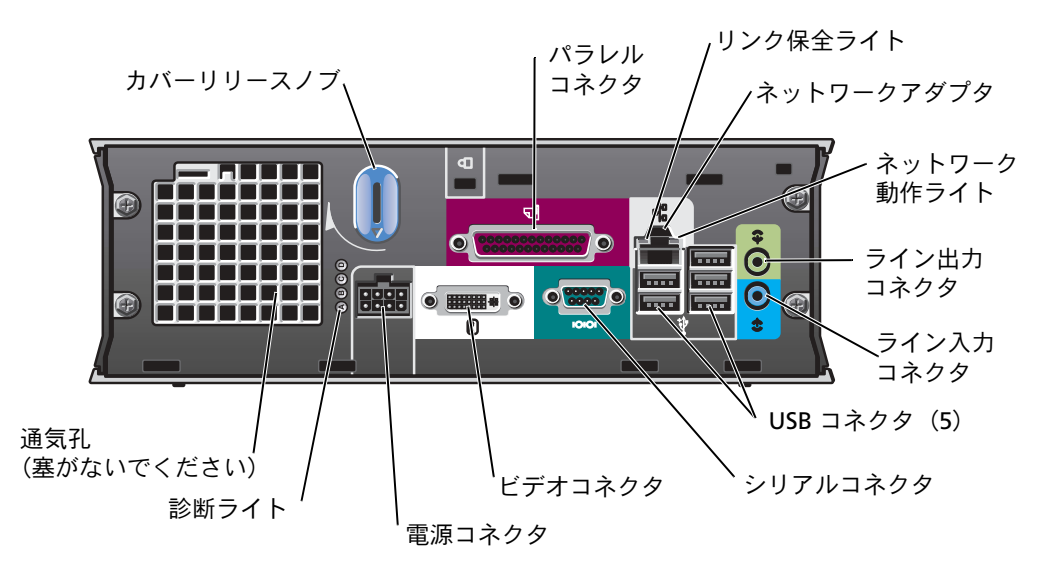

<span id="page-42-1"></span>ケーブルカバーと電源アダプタ

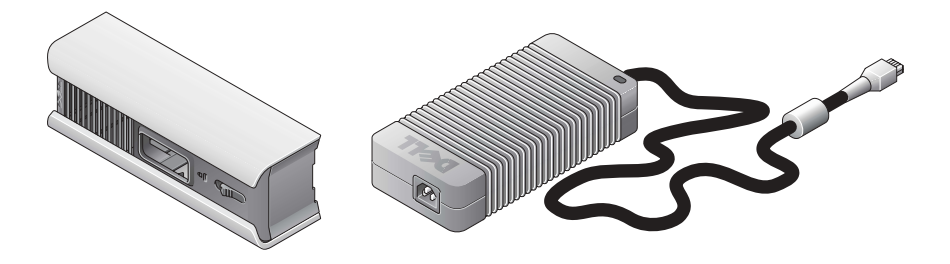

### <span id="page-43-0"></span>コンピュータのセットアップ

- ■注意:コンピュータをセットアップする際は、ケーブルが引っ張られたり、もつれたり、踏 まれないようにすべてのケーブルを作業場所の後ろ側に置いてください。
- ■■ 注意:コンピュータがオーバーヒートしてシャットダウンするのを防ぐため、コンピュータ を換気の悪い場所に置かないでください。
- **メモ:コンピュータをハードドライブなしでご注文された場合、コンピュータ内部にあるド** ライブレールを使って、ドライブを取り付けることができます(50 ページの [「ハードドライ](#page-49-0) [ブの取り付け」](#page-49-0)を参照)。

#### <span id="page-43-1"></span>コンピュータの設置と向き

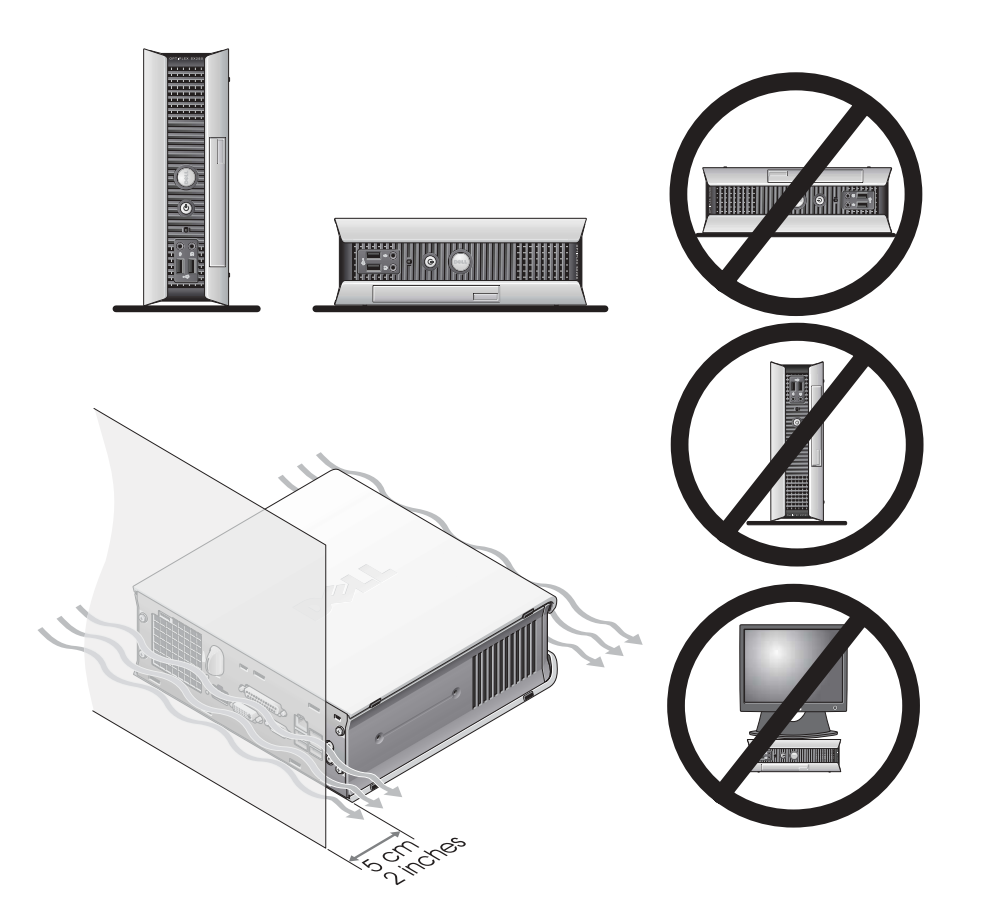

- ■■ 注意:モニターをコンピュータの上に置かないでください。モニタースタンドを使用してくだ さい。
- 注意:コンピュータを上下逆に置かないでください。
- 注意:振動の大きい場所、水平な面の下、または壁にコンピュータを設置する場合、オプショ ンの壁用設置ブラケットを使用してください。このブラケットのご注文は、デルにお問い合わ せください。デルへのお問い合わせについては、オンラインの『ユーザーズガイド』を参照し てください。
- メモ:適切な換気のため、垂直面から 5 cm 以上離して、コンピュータを設置してください。 換気のできない密閉された環境にコンピュータを設置しないでください。

#### <span id="page-44-0"></span>モジュールベイへのデバイスの取り付け

フロッピードライブ、CD/DVD ドライブ、またはセカンドハードドライブなどの Dell™ ポータブルデバイスをモジュールベイに取り付けることができます。お使いの Dell コン ピュータは、モジュールベイに CD/DVD ドライブまたはエアベイ(フィラーブランク)が 取り付けられた状態で出荷されています。

お使いのコンピュータには、デバイスをモジュールベイに固定するためのモジュールロッ クスイッチがセキュリティ機能として装備されています。スイッチにアクセスするには、 コンピュータカバーを取り外します(52 ページの [「コンピュータカバーの取り外し」を](#page-51-1) 参照)。

セキュリティの強化のため、お使いのコンピュータに付属しているデバイスネジでデバイ スをモジュールベイに固定することもできます(ネジは別に梱包されています)。

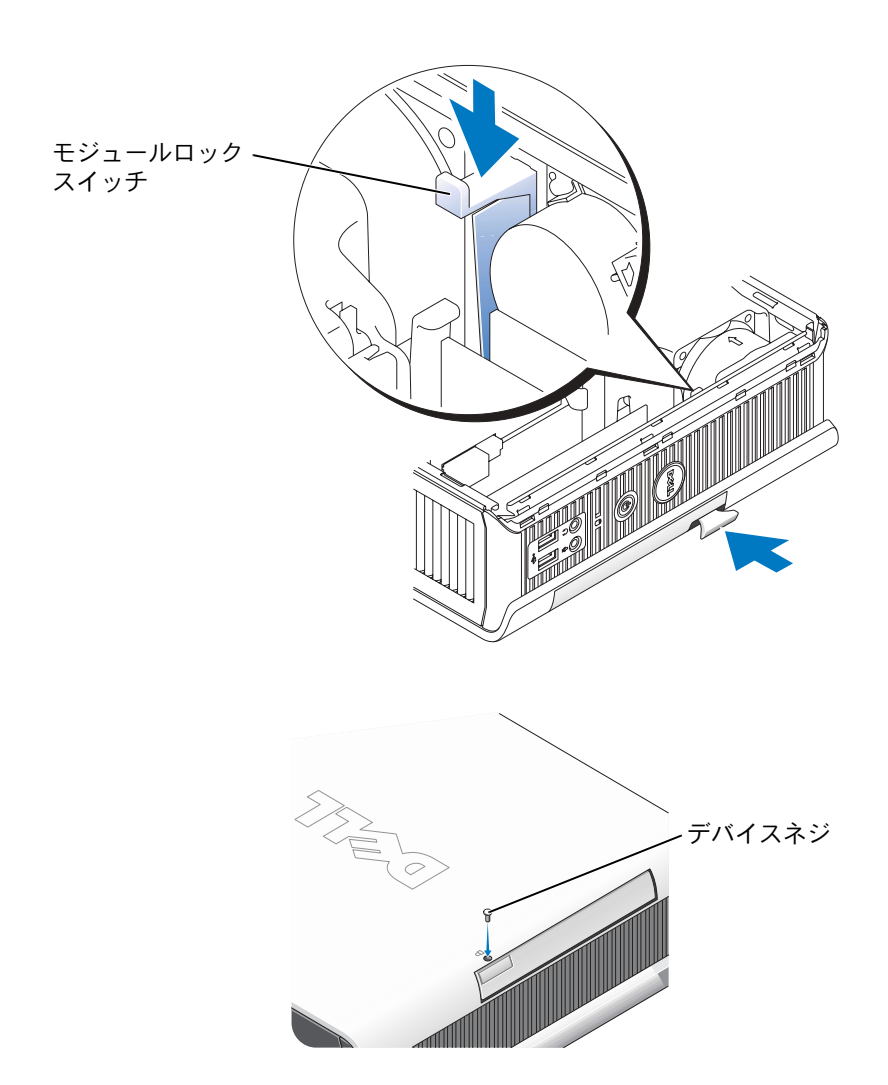

#### <span id="page-46-0"></span>外付けデバイスの接続

警告:『製品情報ガイド』の安全にお使いいただくための注意事項に従い、この項の手順を始 めてください。

お使いのコンピュータを正しくセットアップするには、すべての手順を完了する必要があ ります。手順の後にある該当する図を参照してください。

- **1** コンピュータ背面の USB コネクタを使って、キーボードとマウスを接続します。
- **2** モデムとネットワークケーブルを接続します。
- 注意:ネットワークケーブルを接続するには、まずケーブルを壁のネットワークジャックに 差し込み、次にコンピュータに差し込みます。 (電話線でなく)ネットワークケーブルをネットワークコネクタに差し込みます。オ プションのモデムがある場合、電話線をモデムに差し込みます。
- ■■ 注意:モデムケーブルをネットワークアダプタに接続しないでください。電話線からの電圧で ネットワークアダプタが損傷を受ける可能性があります。
- **3** モニターを接続します。

コネクタピンを曲げないように、位置を合わせて慎重にモニターケーブルを挿入し ます。ケーブルコネクタのつまみネジを締めます。

- シンチ:モニターの中には画面裏の下部にビデオコネクタがあるものもあります。コネクタの位 置については、モニターに付属しているマニュアルを参照してください。
- **4** スピーカーを接続します。
- **5** コンピュータ、モニター、およびデバイスに電源ケーブルを接続して、電源ケーブ ルのもう一方の端をコンセントに差し込みます。
- **6** 電源ボタンを押して、コンピュータとモニターの電源を入れます。
- ■■ メモ:お使いのコンピュータに付属していないデバイスまたはソフトウェアを取り付けるま たはインストールする前に、ソフトウェアまたはデバイスに付属しているマニュアルを読むか ベンダーに問い合わせて、ソフトウェアまたはデバイスがお使いのコンピュータおよびオペ レーティングシステムと互換性があるか確認してください。
- ■■ メモ:お使いのコンピュータは、次のセットアップ図と異なる場合があります。

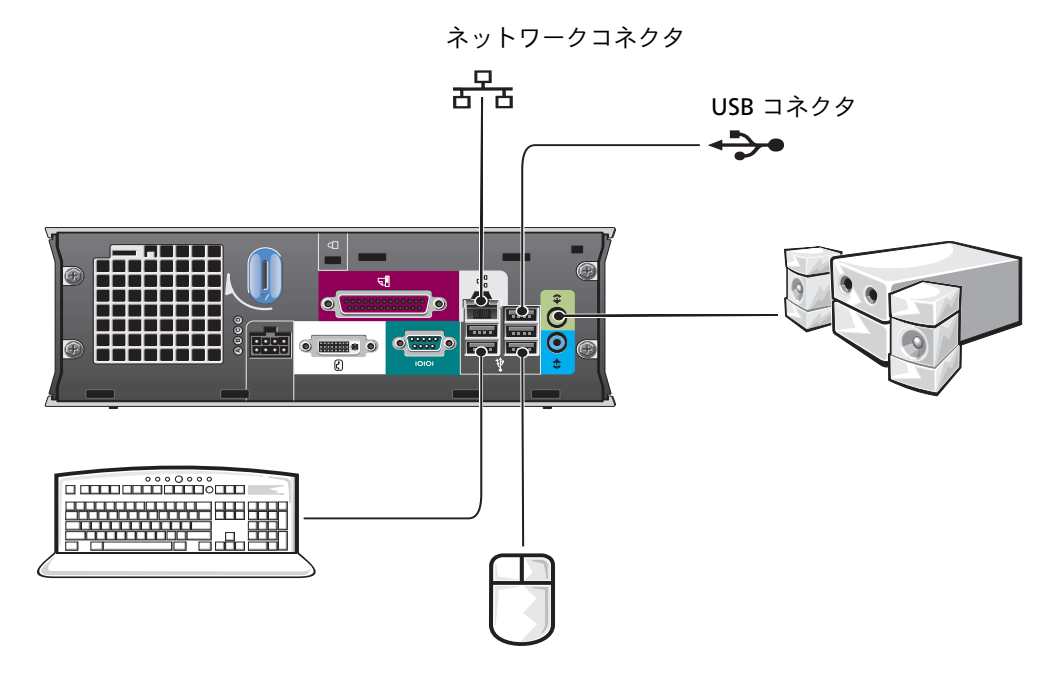

#### DVI モニターの接続

DVI 互換モニターをお持ちの場合、モニターからのケーブルをコンピュータの背面パネル にある白色の DVI ディスプレイコネクタに接続します。

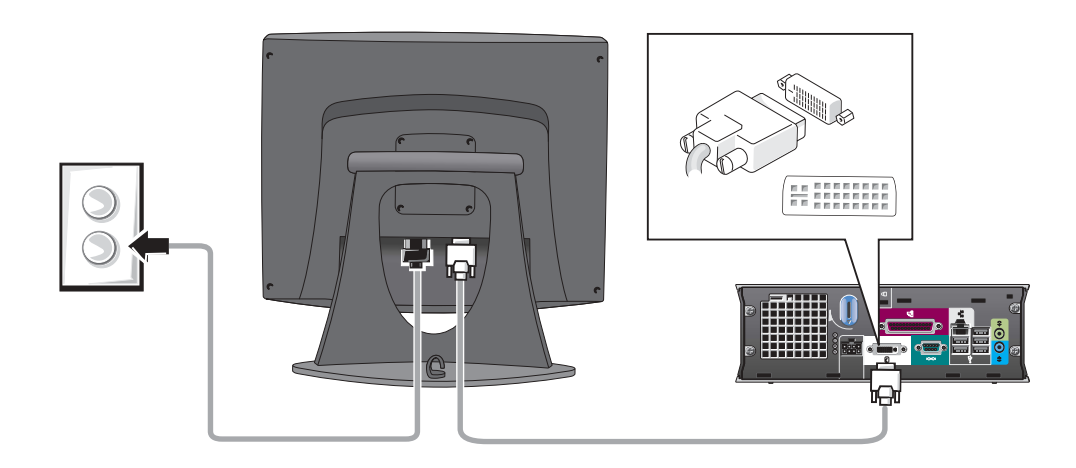

#### VGA モニターの接続

VGA 互換モニターをお持ちの場合、アダプタケーブルを使って、モニターからのケーブ ルをコンピュータの背面パネルにある白色の DVI ディスプレイコネクタに接続します。

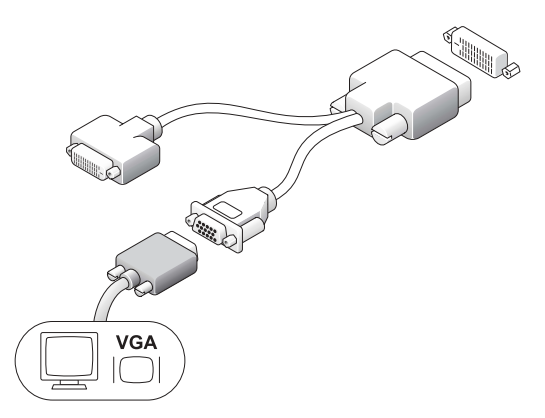

#### 2 台のモニターの接続

アダプタケーブルを使って、VGA モニターと DVI モニターの両方をコンピュータの背面 パネルにある白色の DVI ディスプレイコネクタに接続します。

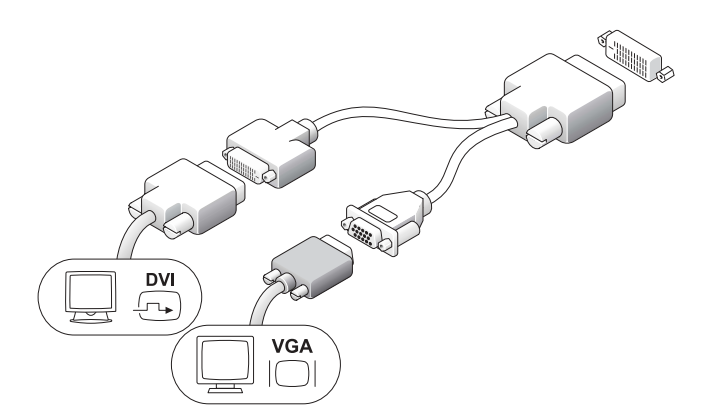

- <span id="page-49-0"></span>ハードドライブの取り付け
- 警告:『製品情報ガイド』の安全にお使いいただくための注意事項に従い、この項の手順を始 めてください。
- **1** 新しいドライブを取り付ける場合、カバー内部にあるドライブレールを新しいドラ イブに取り付けます。
- **2** データケーブルおよび電源ケーブルを、ピンを曲げないように注意しながらハード ドライブコネクタに取り付けます。
- **3** ハードドライブをブラケットにスライドさせます。

#### AC アダプタの接続

- 警告:『製品情報ガイド』の安全にお使いいただくための注意事項に従い、この項の手順を始 めてください。
	- **1** 電源アダプタをコンピュータ背面のコネクタに接続します。接続を確実にするため に、ラッチが完全にはまっているか確認します。(カチッと音が聞こえるか感じます。)
- **2** 電源ケーブルを電源アダプタに 接続します。
- **3** お使いのコンピュータの電源 ケーブルコネクタにアース線が あり、アース線を接続する場合、 手順 4 に進みます。アース線を 接続しない場合、手順 5 に進み ます。

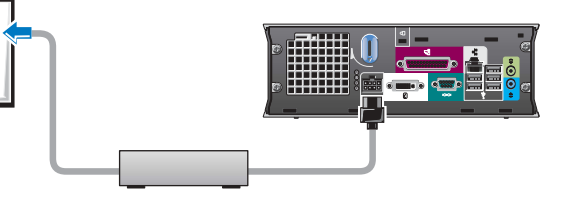

- 警告:電源コードまたはアダプタにコンセント接続用の緑色のアース線がある場合、緑色の アース線と電源の導線が接触しないようにしてください。感電、火災、またはコンピュータが 損傷する恐れがあります(以下の図を参照)。
	- **4** 金属製のアースコネクタをコンセントのアース端子に接続し ます(以下の図を参照)。
		- **a** アース端子のネジを緩めます。
		- **b** 金属製のアースコネクタをアース端子の後ろ側へ差し込 んで、アースのネジを締めます。

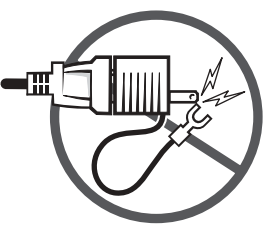

**5 AC電源ケーブルをコンセントに接続し ■ⅢL**  $\overline{11}$ アース端子 ます。 īк オプションのケーブルカバーの

# <span id="page-50-0"></span>取り付け

金属製のアースコネクタ

- **1** すべての外付けデバイスケーブルが、ケーブルカバーの穴に通してあり、コンピュー タの背面パネルに接続されているか確認します。
- **2** ケーブルカバーの底部を持ち、コンピュータの背面パネルの 4 つのスロットと 4 つ のタブを揃えます。
- **3** タブをスロットに挿入し、ケーブルカ ケーブルカバー バーが確実に所定の位置に収まるまで、 (オプション) 底部を診断ライトの方にスライドさせ ます (図を参照)。
- **4** セキュリティケーブルスロットに盗難 防止デバイスを取り付けます (オプ ション)。

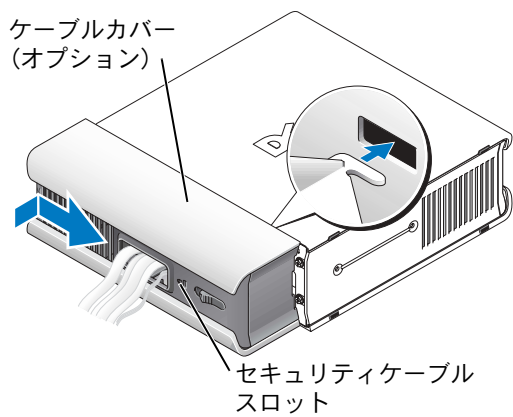

### <span id="page-51-0"></span>コンピュータの内部

<span id="page-51-1"></span>コンピュータカバーの取り外し

- 警告:『製品情報ガイド』の安全にお使いいただくための注意事項に従い、この項の手順を始 めてください。
- 警告:感電を防ぐため、カバーを取り外す前に、必ず電源アダプタをコンピュータから抜い てください。
- 警告:コンピュータの内蔵コンポーネ ントの静電気による損傷を防ぐため、 コンピュータの電子部品に触れる前 に、身体から静電気を逃がしてくださ い。コンピュータシャーシの塗装され ていない金属面に触れることにより、 身体の静電気を逃がすことができま す。
	- **1** コンピュータカバーを取り外しま す。
		- **a** カバーリリースノブを図のよ うに時計回りに回します。
		- **b** コンピュータカバーを 1 cm、 またはカバーが止まるまでスライドして、カバーを持ち上げます。

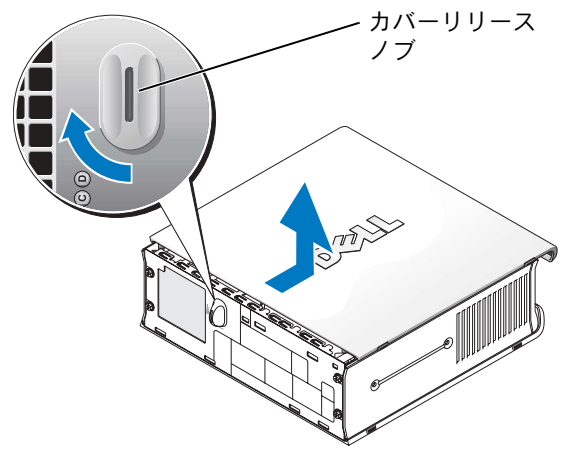

#### <span id="page-52-0"></span>内部図

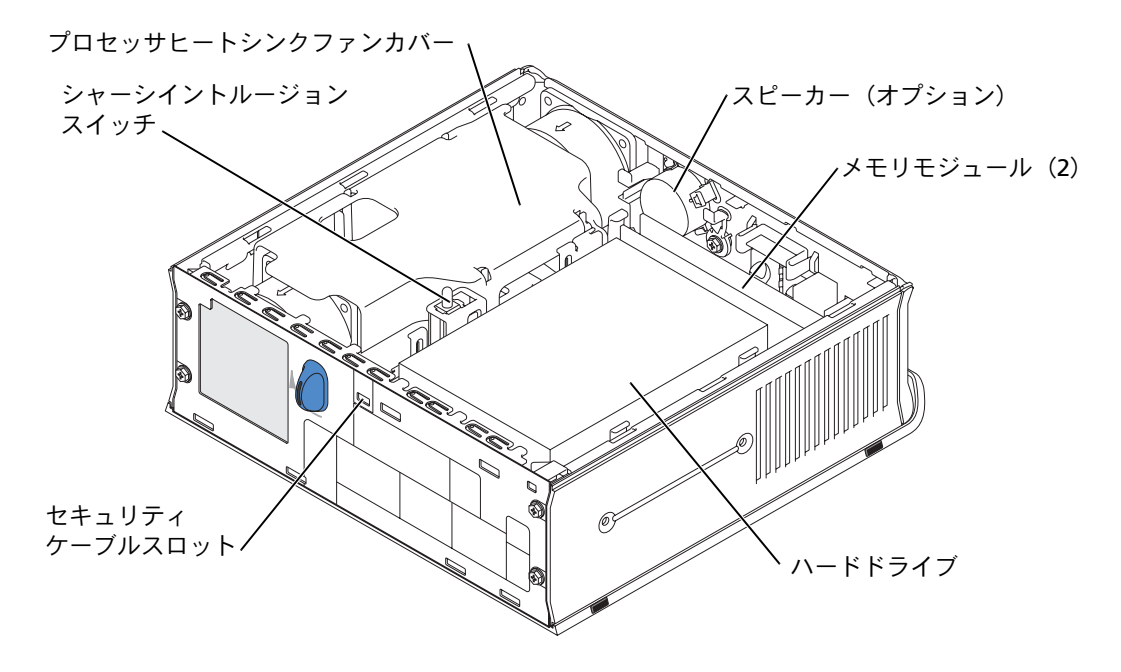

#### <span id="page-52-1"></span>コンピュータカバーの取り付け

- 警告:『製品情報ガイド』の安全にお使いいただくための注意事項に従い、この項の手順を始 めてください。
	- **1** カバーを取り付けます。
		- **a** 金属製のコンピュータフレームにカ バーを下ろして合わせます。
		- **a** カチッと所定の位置に収まるまで、 カバーをスライドします。
	- **2** コンピュータを電源アダプタに接続し、 デバイスをコンセントに接続して、電源 を入れます。

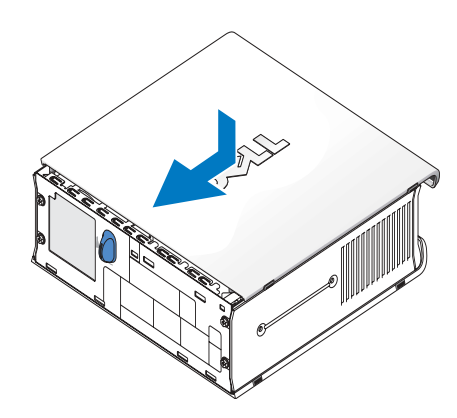

www.dell.com | support.dell.com www.dell.com | support.dell.com シャーシイントルージョンディテクタが On に設定されている場合、次回のコン ピュータ起動後に、以下のメッセージが画面に表示されます。

ALERT! Cover was previously removed. (警告 ! カバーが取り外されました。)

- **3** セットアップユーティリティを起動し、Intrusion Status オプションの下の Clear を 選んで、シャーシイントルージョンのステータスをクリアします。シャーシイント ルージョンディテクタについては、オンラインの『ユーザーズガイド』を参照してく ださい。
- メモ:管理者パスワードが他の人によって設定されている場合、シャーシイントルージョン ディテクタのリセット方法はネットワーク管理者にお問い合わせください。

### <span id="page-53-0"></span>問題の解決

お使いのコンピュータが予想したとおりに機能しない場合、デルではお客様のお役に立つ 様々なツールを提供します。お使いのコンピュータ用の最新のトラブルシューティング 情報については、デルサポートウェブサイト support.jp.dell.com をご覧ください。

デルからのサポートが必要な問題が発生した場合、エラーの詳細、ビープコード、または 診断ライトのパターンを書き留め、エクスプレスサービスコードとサービスタグを以下に 記入して、コンピュータが設置されている場所からデルにお問い合わせください。

エクスプレスサービスコードとサービスタグの例については、39 ページの [「お使いのコ](#page-38-0) [ンピュータに関する情報の検索」](#page-38-0)を参照してください。

エクスプレスサービスコード: \_\_\_\_\_\_\_\_\_\_\_\_\_\_\_\_\_\_\_\_\_\_\_\_

サービスタグ:

#### <span id="page-54-0"></span>Dell Diagnostics (診断)プログラム

警告:『製品情報ガイド』の安全にお使いいただくための注意事項に従い、この項の手順を始 めてください。

#### Dell Diagnostics(診断)プログラムを使用するとき

コンピュータに問題が発生した場合、デルテクニカルサポートにお問い合わせになる前 に、44 ページの [「コンピュータのセットアップ」](#page-43-0) のチェック事項を実行してから、Dell Diagnostics (診断)プログラムを実行してください。

■ 注意: Dell Diagnostics (診断) プログラムは、Dell™ コンピュータ専用です。

セットアップユーティリティを起動し、コンピュータの設定情報を閲覧して、テストする デバイスがセットアップユーティリティに表示され、アクティブであることを確認しま す。セットアップユーティリティについては、オンラインの『ユーザーズガイド』を参照 してください。

ハードドライブ (55 ページの[「ハードドライブからの](#page-54-1) Dell Diagnostics (診断)プログ [ラムの起動」を](#page-54-1)参照)または 『Drivers and Utilities CD』(『ResourceCD』とも呼ばれま す)から Dell Diagnostics (診断) プログラムを起動します(56 ページの「[Drivers and](#page-55-0) Utilities CD からの Dell Diagnostics (診断) プログラムの起動」を参照)。

#### <span id="page-54-1"></span>ハードドライブからの Dell Diagnostics(診断)プログラムの起動

- **1** コンピュータの電源を入れます(または再起動します)。
- **2** DELL™ のロゴが表示されたら、すぐに <F12> を押します。
- **※ メモ:Diagnostics(**診断)プログラムユーティリティパーティションが検出されませんとい うメッセージが表示された場合、56 ページの 「[Drivers and Utilities CD](#page-55-0) からの Dell Diagnostics[\(診断\)プログラムの起動」を](#page-55-0)参照してください 。 ここで時間をおきすぎてオペレーティングシステムのロゴが表示された場合、 Microsoft® Windows® のデスクトップが表示されるまで待ちます。次に、コン

ピュータをシャットダウンして再度試みます。コンピュータのシャットダウンにつ いては、オンラインの 『ユーザーズガイド』を参照してください。

- **3** 起動デバイスの一覧が表示されたら、Boot to Utility Partition をハイライト表示し て、<Enter> を押します。
- **4** Dell Diagnostics (診断)プログラムの Main Menu が表示されたら、実行するテスト を選びます(57 [ページ](#page-56-0)を参照)。
- <span id="page-55-0"></span>**1** 『Drivers and Utilities CD』を挿入します。
- **2** コンピュータをシャットダウンして、再起動します。

DELL のロゴが表示されたら、すぐに <F12> を押します。

ここで時間をおきすぎて Windows のロゴが表示された場合、Windows のデスク トップが表示されるまで待ちます。次に、コンピュータをシャットダウンして、再度 試みます。

- メモ:次の手順は、起動順序を 1 回だけ変更します。次回の起動時には、コンピュータはセッ トアップユーティリティで指定したデバイスから起動します。
- **3** 起動デバイスの一覧が表示されたら、Onboard or USB CDROMをハイライト表示し て、<Enter> を押します。
- **4 CD の起動メニューから Onboard or USB CD-ROM Device を選びます。**
- 5 表示されたメニューから Boot from CD-ROM オプションを選びます。
- **6** 1 と入力して 『ResourceCD』のメニューを起動します。
- **7** 2 と入力して Dell Diagnostics(診断)プログラムを起動します。
- **8** 番号の付いた一覧から Run the 32 Bit Dell Diagnostics を選びます。複数のバージョ ンが表示されている場合、お使いのコンピュータに該当するバージョンを選びます。
- **9** Dell Diagnostics(診断)プログラムの Main Menu が表示されたら、実行するテスト を選びます(57 [ページを](#page-56-0)参照)。

#### <span id="page-56-0"></span>Dell Diagnostics(診断)プログラムのメインメニュー

**1** Dell Diagnostics (診断)プログラムがロードされ、Main Menu 画面が表示された ら、希望のオプションのボタンをクリックします。

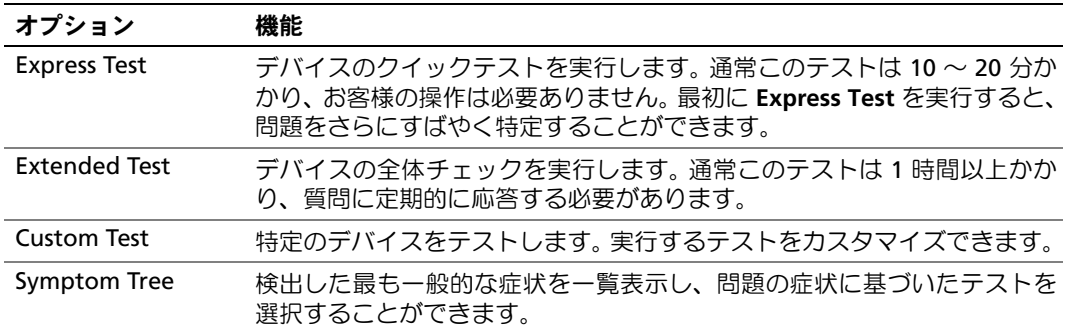

**2** テスト中に問題を検出すると、エラーコードと問題の説明を示すメッセージが表示 されます。エラーコードと問題の説明を記録し、画面の指示に従います。

エラーが解決できない場合、デルにお問い合わせください。

- メモ:お使いのコンピュータのサービスタグは、各テスト画面の一番上にあります。デルにお 問い合わせになると、テクニカルサポートの担当者はお客様のサービスタグを確認します。
- **3** Custom Test または Symptom Tree オプションからテストを実行する場合、該当す るタブをクリックします(詳細については、以下の表を参照)。

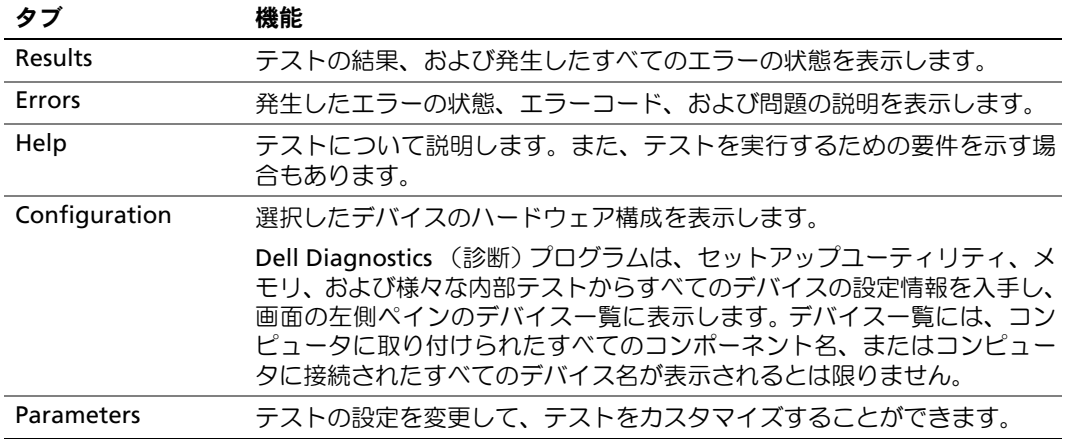

- **4** 『Drivers and Utilities CD』から Dell Diagnostics (診断)プログラムを実行している 場合、テストが終了したら CD を取り出します。
- **5** テスト画面を閉じ、Main Menu 画面に戻ります。 Dell Diagnostics(診断)プログラ ムを終了してコンピュータを再起動するには、Main Menu 画面を閉じます。

#### <span id="page-57-0"></span>電源装置ライト

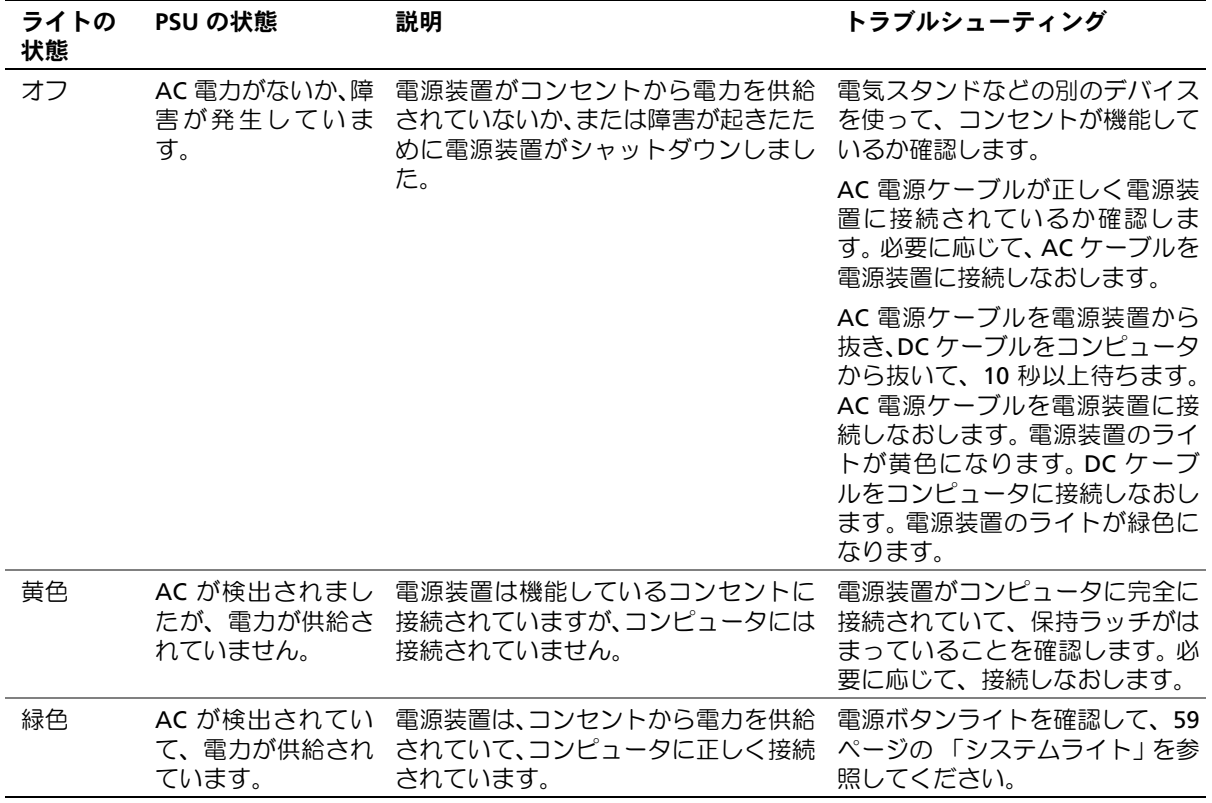

### <span id="page-58-0"></span>システムライト

電源ボタンライトおよびハードドライブライトは、コンピュータの問題を示すことがあり ます。

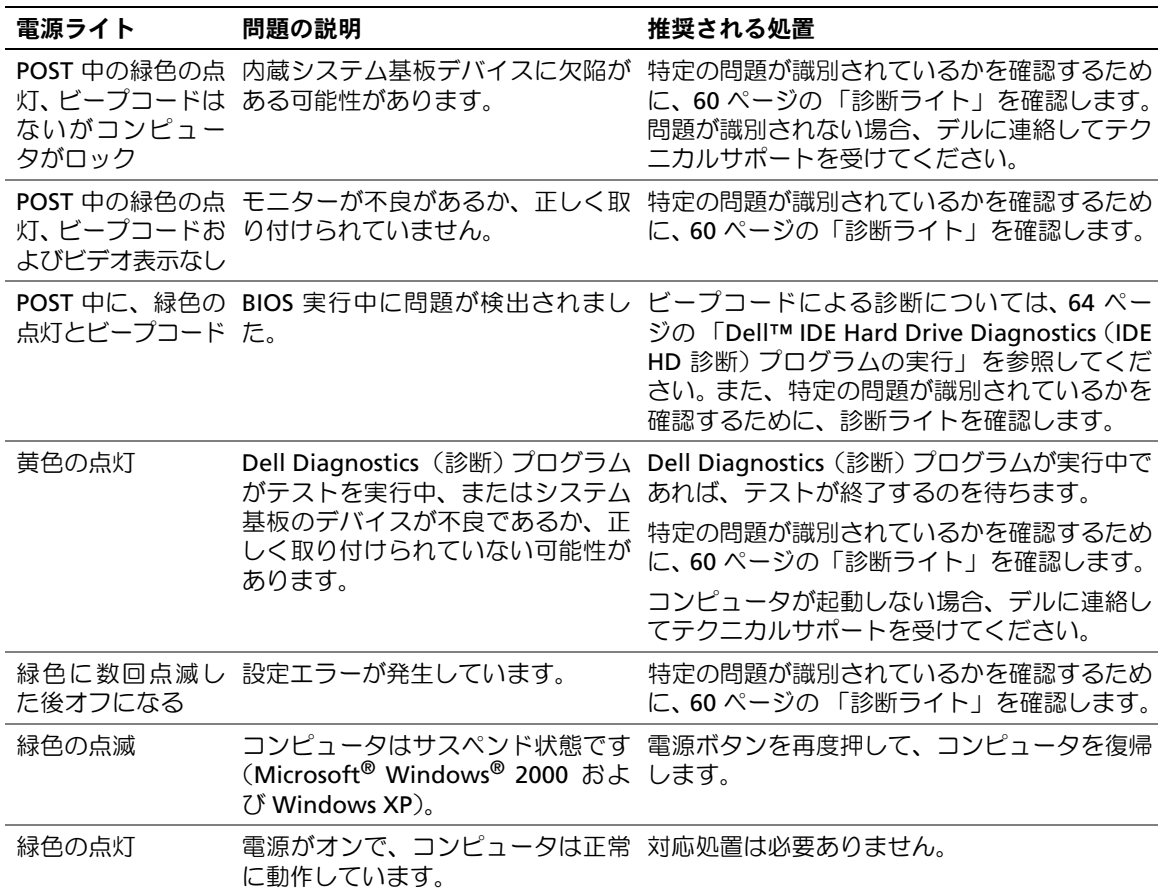

#### <span id="page-59-0"></span>診断ライト

警告:『製品情報ガイド』の安全にお使いいただくための注意事項に従い、この項の手順を始 めてください。

問題のトラブルシューティングを容易にするため、お使いのコンピュータには背面パネル に 「A」、「B」、「C」、および 「D」とラベルの付いた 4 つのライトが搭載されています (43 [ページ](#page-42-0)参照)。これらのライトは、黄色または緑色です。コンピュータが正常に起動し た場合、起動プロセスが完了するとライトのパターンとコードが変化します。システム起 動プロセスの POST が正常に終了すると、4 つのライトはすべて緑色に点灯します。 POST プロセス中にコンピュータが誤動作した場合、LED に表示されるパターンで、プロセスの どこでコンピュータが停止したか識別できる場合があります。

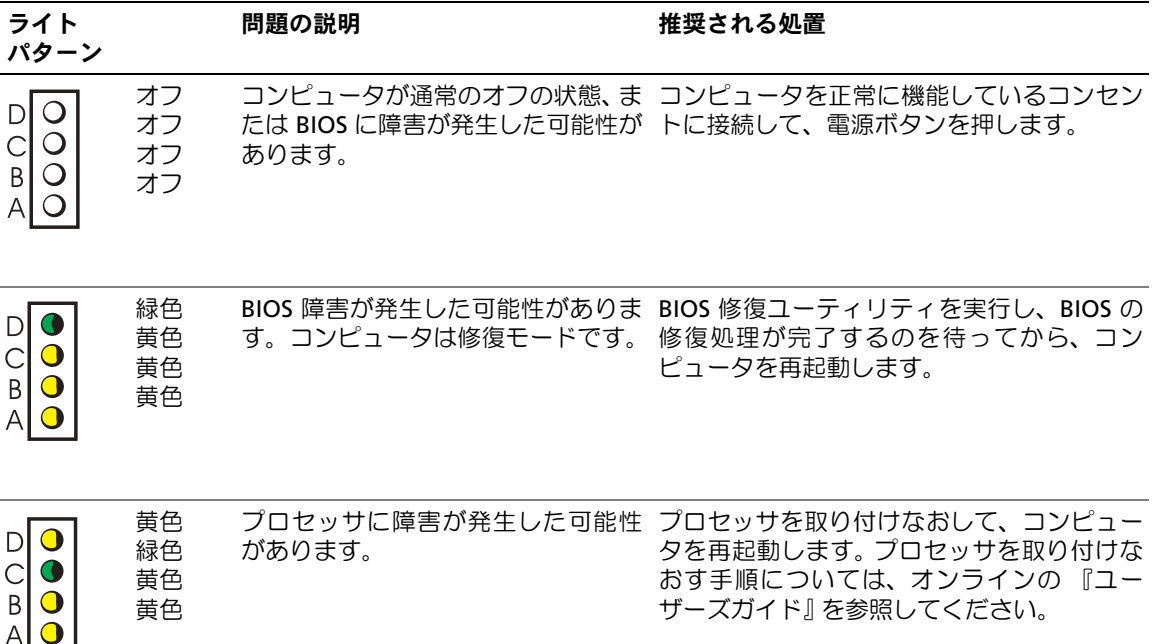

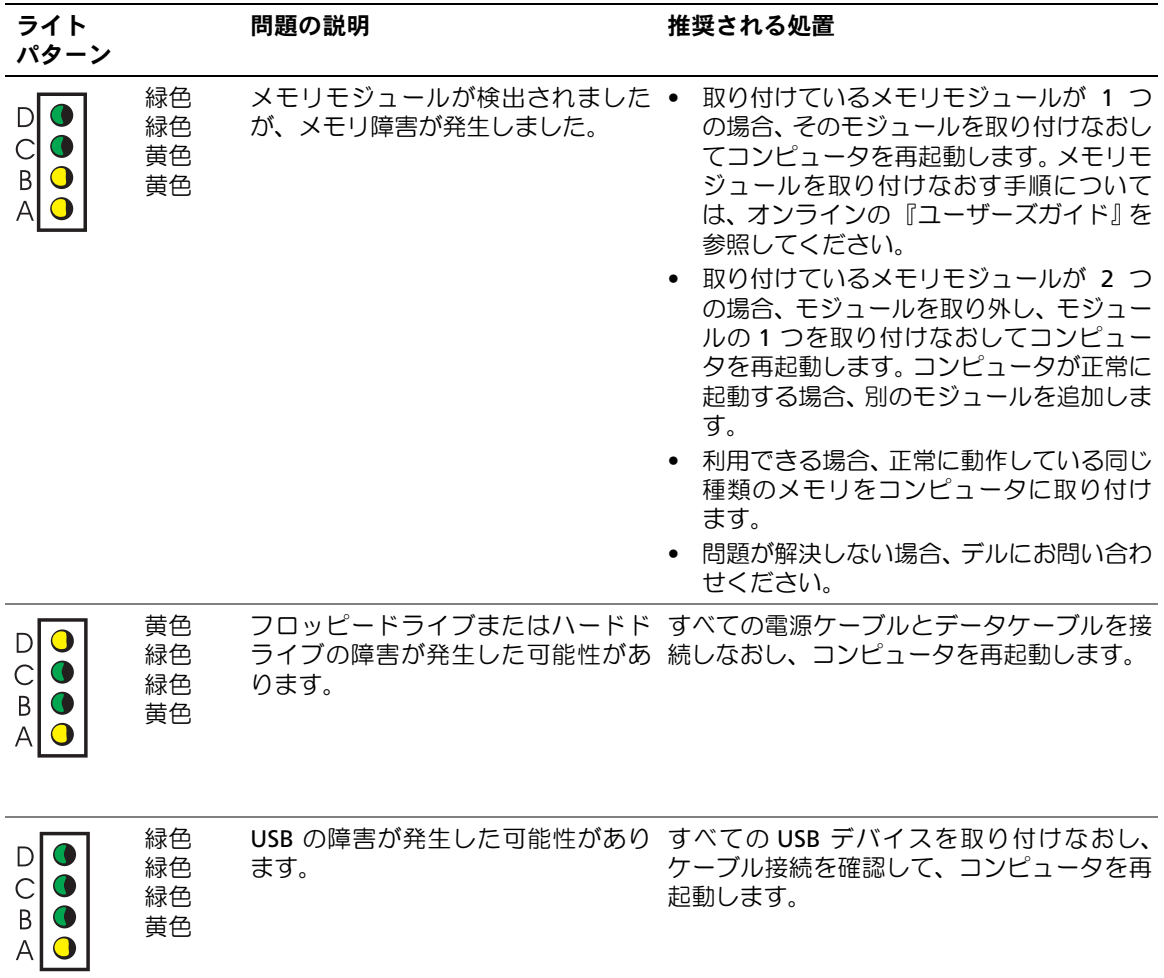

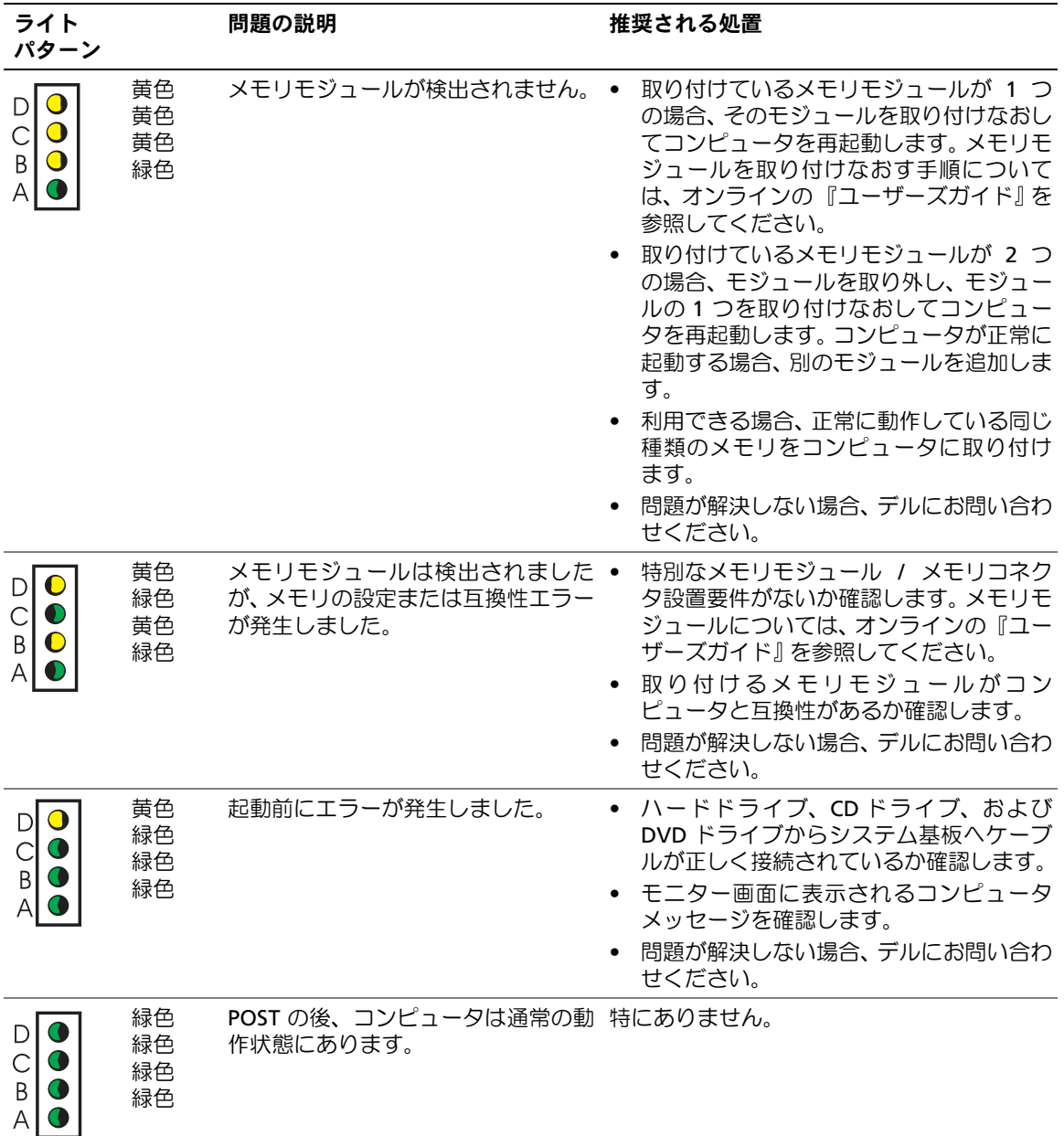

#### <span id="page-62-0"></span>ビープコード

お使いのコンピュータの起動時に、モニターにエラーメッセージまたは問題を表示できな い場合、ビープ音が連続して鳴ることがあります。この連続したビープ音はビープコード と呼ばれ、問題を特定します。連続したビープ音には、ビープ音がまず 1 回鳴り、次に連 続して 3 回鳴ってから、1 回鳴るものがあります (コード 131)。このビープコードは、 コンピュータがメモリの問題を検出したことを知らせます。

起動時にコンピュータがビープ音を発する場合、次の手順を実行します。

- **1** ビープコードを書き留めます。
- **2** より深刻な問題を識別するには、 55 ページの 「[Dell Diagnostics](#page-54-0) (診断)プログラ [ム」を](#page-54-0)参照してください。
- **3** デルテクニカルサポートにお問い合わせください。

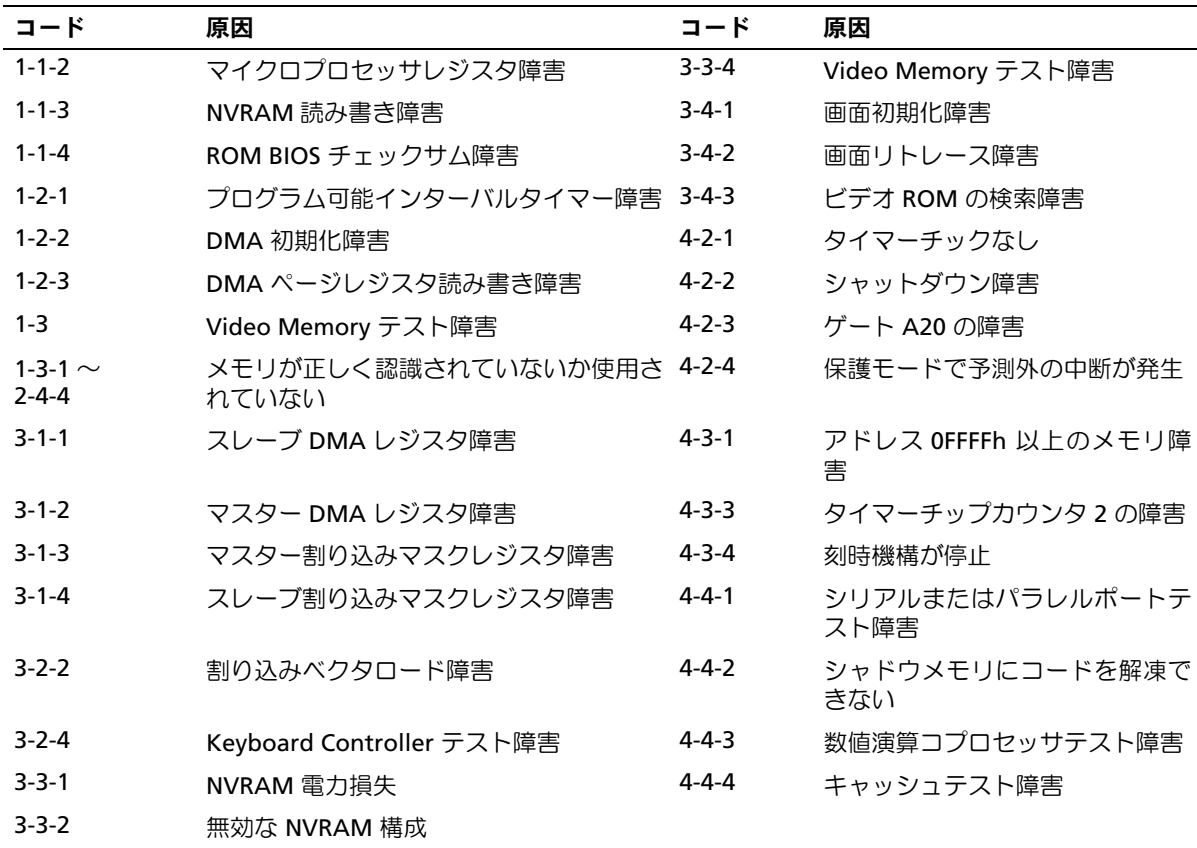

#### <span id="page-63-0"></span>Dell™ IDE Hard Drive Diagnostics (IDE HD 診断) プログラムの実行

Dell IDE Hard Drive Diagnostics(IDE HD 診断)プログラムは、ハードドライブをテスト して、ハードドライブの障害を検出したり解決するユーティリティです。

- **1** コンピュータの電源を入れます (コンピュータの電源が入っている場合、再起動し ます)。
- **2** 画面の右上角に F2 = Setup と表示されたら、<Ctrl><Alt><D> を押します。
- **3** 画面の指示に従います。

障害が報告された場合、『ユーザーズガイド』の「ハードドライブの問題」を参照してく ださい。

#### <span id="page-63-1"></span>ソフトウェアおよびハードウェアの非互換性の解決

オペレーティングシステムのセットアップ中にデバイスが検出されないか、検出されても 間違って設定されている場合、ハードウェアに関するトラブルシューティングを使用して 非互換性を解決することができます。 Microsoft® Windows® 2000 オペレーティングシ ステムでは、デバイスマネージャを使用して、非互換性を解決します。

#### Windows 2000

デバイスマネージャを使って非互換性を解決するには、次の手順を実行します。

- **1** スタートボタンをクリックし、設定 をポイントして、コントロールパネル をクリッ クします。
- **2** コントロールパネル ウィンドウで、システム をダブルクリックします。
- **3** ハードウェア タブをクリックします。
- **4** デバイスマネージャ をクリックします。
- **5** 表示 をクリックして、リソース(接続別)をクリックします。
- **6** 割り込み要求(IRQ)をダブルクリックします。

間違って設定されているデバイスの横には黄色の感嘆符 (!)が付いているので、コ ンフリクトが確認できます。赤色の X 印が付いている場合は、デバイスが無効になっ ています。

**7** 感嘆符が付いているデバイスをダブルクリックして、プロパティ ウィンドウを開き ます。

プロパティ ウィンドウの デバイスの状態 領域に、再設定が必要なカード、またはデ バイスが表示されます。

**8** デバイスを設定しなおすか、デバイスマネージャ から削除します。デバイスの設定 については、デバイスに付属しているマニュアルを参照してください。

ハードウェアに関するトラブルシューティングを使って非互換性を解決するには、次の手 順を実行します。

- **1** スタート ボタンをクリックして、ヘルプ をクリックします
- **2** 目次 タブで トラブルシューティングと保守 をクリックし、Windows 2000 に関す るトラブルシューティング をクリックして、ハードウェア をクリックします。
- **3** ハードウェアに関するトラブルシューティング 一覧で、コンピュータにあるハード ウェアの競合を解決する必要があります。をクリックして、次へ をクリックします。

#### <span id="page-64-0"></span>Microsoft® Windows® XP システムの復元の使い方

ハードウェア、ソフトウェア、またはその他のシステム設定を変更したためにコンピュー タが正常に動作しなくなってしまった場合、Microsoft® Windows® XP オペレーティン グシステムのシステムの復元を使用して、コンピュータを以前の動作状態に復元すること ができます(データファイルへの影響はありません)。システムの復元の使い方について は、Windows ヘルプとサポートセンターを参照してください。

■ 注意:データファイルのバックアップを定期的に作成しましょう。システムの復元は、データ ファイルを監視したり、データファイルを復元することはできません。

#### 復元ポイントの作成

- **1** スタート ボタンをクリックして、ヘルプとサポート をクリックします。
- **2** システムの復元 をクリックします。
- **3** 画面の指示に従います。

#### コンピュータの以前の動作状態への復元

■■ 注意:コンピュータを以前の動作状態に復元する前に、開いているファイルをすべて保存し てから閉じ、実行中のプログラムをすべて終了します。システムの復元が完了するまでは、い かなるファイルまたはプログラムも変更したり、開いたり、削除しないでください。

- **1** スタート ボタンをクリックし、すべてのプログラム → アクセサリ→ システムツール とポイントしてから、システムの復元 をクリックします。
- **2** コンピュータを以前の状態に復元する が選択されていることを確認して、次へ をク リックします。
- **3** コンピュータを復元する日付をクリックします。

復元ポイントの選択 画面に、復元ポイントを確認して選択できるカレンダーが表示 されます。復元ポイントが利用できる日付は太字で表示されます。

**4** 復元ポイントを選択して、次へ をクリックします。

日付の中に復元ポイントが 1 つしかない場合、その復元ポイントが自動的に選択さ れます。 2 つ以上の復元ポイントが利用可能な場合、希望の復元ポイントをクリック します。

**5** 次へ をクリックします。

システムの復元がデータの収集を完了したら、復元は完了しました 画面が表示され、 コンピュータが再起動します。

**6** コンピュータが再起動したら、OK をクリックします。

復元ポイントを変更するには、別の復元ポイントを使って手順を繰り返すか、または復元 を取り消すことができます。

#### 最後のシステムの復元の取り消し

- ■■ 注意:最後のシステムの復元を元に戻す前に、開いているファイルをすべて保存してから閉 じ、実行中のプログラムをすべて終了します。システムの復元が完了するまでは、いかなる ファイルまたはプログラムも変更したり、開いたり、削除しないでください。
- **1** スタート ボタンをクリックし、すべてのプログラム → アクセサリ → システムツール とポイントしてから、システムの復元 をクリックします。
- **2** 以前の復元を取り消す をクリックして、次へ をクリックします。
- **3** 次へ をクリックします。

システムの復元 画面が表示され、コンピュータが再起動します。

**4** コンピュータが再起動したら、OK をクリックします。

#### システムの復元の有効化

空き容量が 200 MB 以下のハードディスクに Windows XP を再インストールした場合、 システムの復元は自動的に無効に設定されます。システムの復元が有効になっているか 確認するには、次の手順を実行します。

- **1** スタート ボタンをクリックして、コントロールパネル をクリックします。
- **2** システムの復元 タブをクリックします。
- **3** すべてのドライブでシステムの復元を無効にする にチェックマークが付いていない ことを確認します。

#### <span id="page-66-0"></span>Microsoft® Windows® XP の再インストール

#### はじめに

新しくインストールしたドライバの問題を解消するために Windows XP オペレーティン グシステムを再インストールする場合、まず最初に Windows XP のデバイスドライバの ロールバックを使います。(デバイスドライバのロールバックについては、オンラインの 『ユーザーズガイド』を参照してください。)デバイスドライバのロールバックを実行して も問題が解決されない場合、システムの復元 (65 ページの 「Microsoft<sup>®</sup> [Windows](#page-64-0)<sup>®</sup> XP [システムの](#page-64-0)復元の使い方」を参照)を使用して、オペレーティングシステムを新しいデバ イスドライバがインストールされる前の動作状態に戻します。

■■ 注意:この手順を実行する前に、お使いのプライマリハードドライブのすべてのデータファ イルをバックアップします。標準的なハードドライブ構成において、プライマリハードドライ ブはコンピュータによって認識される最初のドライブです。

Windows XP を再インストールするには、以下のアイテムが必要です。

- Dell™ 『オペレーティングシステム CD』
- Dell『Drivers and Utilities CD』
- レ メモ: 『Drivers and Utilities CD』には、コンピュータの製造工程でプリインストールされた ドライバが収録されています。『Drivers and Utilities CD』を使って、必要なすべてのドライバ をロードします。お使いのコンピュータに RAID コントローラがある場合は、そのドライバも ロードします。

#### Windows XP の再インストール

注意:Windows XP を再インストールする際は、Windows XP SP 1 以降を使用する必要があ ります。

Windows XP を再インストールするには、次項で記載されている手順を順番通りに実行 します。

再インストール処理を完了するには、1 ~ 2 時間かかることがあります。オペレーティン グシステムを再インストールした後、デバイスドライバ、アンチウイルスプログラム、お よびその他のソフトウェアを再インストールする必要があります。

- **■■ 注意:『オペレーティングシステム CD』は、Windows XP の再インストール用のオプション** を提供します。このオプションはファイルを上書きして、ハードドライブにインストールされ ているプログラムに影響を与える可能性があります。このような理由から、デルのテクニカル サポート担当者の指示がない限り、Windows XP を再インストールしないでください。
- 注意: Windows XP とのコンフリクトを防ぐため、システムにインストールされているアン チウイルスソフトウェアを無効にしてから、Windows XP を再インストールしてください。手 順については、ソフトウェアに付属しているマニュアルを参照してください。

#### オペレーティングシステム CD からの起動

- **1** 開いているファイルをすべて保存してから閉じ、実行中のプログラムをすべて終了 します。
- **2** 『オペレーティングシステム CD』を挿入します。Install Windows XP というメッ セージが表示された場合、終了 をクリックします。
- **3** コンピュータを再起動します。
- **4** DELL™ のロゴが表示されたら、すぐに <F12> を押します。

オペレーティングシステムのロゴが表示された場合、Windows のデスクトップが表 示されるまで待ちます。次に、コンピュータをシャットダウンして、再度試みます。

- 5 矢印キーを押して CD-ROM を選び、<Enter> を押します。
- **6** Press any key to boot from CD というメッセージが表示されたら、任意の キーを押します。

#### Windows XP のセットアップ

- **1** セットアップの開始 画面が表示されたら、<Enter> を押して続行します。
- **2** Microsoft Windows ライセンス契約 画面の内容を読み、<F8> を押して、使用許諾 契約書に同意します。
- **3** お使いのコンピュータにすでに Windows XP がインストールされていて、現在の Windows XP データを復元したい場合、r と入力して修復オプションを選び、CD を 取り出します。
- **4** 新たに Windows XP をインストールする場合、<Esc> を押してオプションを選択し ます。
- **5** <Enter> を押してハイライト表示されたパーティションを選び(推奨)、画面の指示 に従います。

Windows XP セットアップ 画面が表示され、オペレーティングシステムは、ファイ ルのコピーおよびデバイスのインストールを開始します。コンピュータは自動的に 数回再起動します。

- メモ:ハードドライブの容量やコンピュータの速度によって、セットアップに要する時間は異 なります。
- 注意: Press any key to boot from the CD. というメッセージが表示されますが、 どのキーも押さないでください。
- **6** 地域と言語のオプション 画面が表示されたら、お住まいの地域の設定を選択して、 次へ をクリックします
- **7** ソフトウェアの個人用設定 画面で、お名前と会社名(オプション)を入力して、次へ をクリックします。
- **8** コンピュータ名と Administrator ウィンドウでコンピュータ名 (または記載の名前 を承認)およびパスワードを入力して、次へ をクリックします。
- **9** モデムのダイヤル情報 画面が表示されたら、必要な情報を入力して、次へ をクリッ クします。
- **10** 日付と時間の設定 ウィンドウに日付と時間を入力して、次へ をクリックします。
- **11** ネットワークの設定 画面が表示された場合、標準設定 をクリックして、次へ をク リックします。

**12** Windows XP Professional を再インストールし、ネットワーク設定に関するネット ワーク情報を入力するよう求められた場合、ご自分の設定を入力します。設定がわか らない場合、デフォルトの選択肢を選びます。

Windows XP は、オペレーティングシステムのコンポーネントをインストールして、 コンピュータを設定します。コンピュータが自動的に再起動します。

- 注意:Press any key to boot from the CD. というメッセージが表示されますが、 どのキーも押さないでください。
- **13** Microsoft Windows へようこそ 画面が表示されたら、次へ をクリックします。
- **14** インターネットに接続する方法を指定してください というメッセージが表示された ら、省略 をクリックします。
- **15** Microsoft にユーザー登録する準備はできましたか? 画面が表示されたら、いいえ、 今回はユーザー登録しません を選び、次へ をクリックします。
- **16** このコンピュータを使うユーザーを指定してください 画面が表示されたら、5 名ま でユーザーを入力できます。
- **17** 次へ をクリックします。
- **18** 完了 をクリックし、セットアップを完了して、CD を取り出します。
- **19** 『Drivers and Utilities CD』を使って、適切なドライバを再インストールします。
- **20** アンチウイルスソフトウェアを再インストールします。
- **21** 使用するプログラムを再インストールします。
- シンモ:Microsoft Office または Microsoft Works Suite プログラムを再インストールして有効 にするには、Microsoft Office または Microsoft Works Suite の CD ケースの裏面にある Product Key (プロダクトキー)ナンバーが必要です。
- ■■ メモ:お使いのコンピュータに単一のイメージをインストールした場合、またはオペレーティ ングシステムを再インストールする必要がある場合、DSS ユーティリティを使用します。 DSS は、『Drivers and Utilities CD』および support.jp.dell.com で利用できます。

### <span id="page-70-0"></span>Drivers and Utilities CD の使い方

Windows オペレーティングシステムを実 行 中 に『Drivers and Utilities CD』 (『ResourceCD』とも呼ばれます)を使用するには、次の手順を実行します。

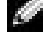

**スキ:デバイスドライバとユーザーマニュアルにアクセスするには、Windows を実行中に** 『Drivers and Utilities CD』を使用する必要があります。

- **1** コンピュータを起動して、Windows のデスクトップが表示されるのを待ちます。
- **2** CD ドライブに 『Drivers and Utilities CD』を挿入します。

このコンピュータで 初 め て『Drivers and Utilities CD』使 用 す る 場 合、Dell ResourceCD 用の InstallShield ウィザードへようこそ ウィンドウが開き、CD がイ ンストールを開始することを知らせます。

**3** OK をクリックして、次に進みます。

インストールプログラムのプロンプトに従って、インストールを完了します。

- **4** Dell システムをお買い上げくださり、ありがとうございます。画面で、次へ をクリッ クします。
- **5** 該当する システムモデル、オペレーティングシステム、デバイスタイプ、および トピックを選びます。

#### お使いのコンピュータのドライバ

お使いのコンピュータのデバイスドライバを一覧表示するには、次の手順を実行します。

**1** トピックドロップダウンメニューで、マイドライバ をクリックします。

『Drivers and Utilities CD』はコンピュータのハードウェアとオペレーティングシス テムをスキャンした後、お使いのシステム構成用のデバイスドライバの一覧を表示 します。

**2** 該当するドライバをクリックし、指示に従ってお使いのコンピュータ用のドライバ をダウンロードします。

お使いのコンピュータで利用できるすべてのドライバの一覧を表示させるには、トピック ドロップダウンメニューの ドライバ をクリックします。
# 索引

#### C

CD [オペレーティングシステム](#page-40-0) 41

#### D

[Dell Diagnostics](#page-54-0) (診断) プログラム 55 [Drivers and Utilities CD 39](#page-38-0)

#### I

IRQ [コンフリクト](#page-63-0) 64

#### M

[Microsoft Windows](#page-39-0) ラベル 40

#### R

ResourceCD [Dell Diagnostics](#page-54-1) (診断) プログラム 55

#### W

Windows 2000 [デバイスマネージャ](#page-63-1) 64 [ハードウェアトラブル](#page-63-1) シューティング 64

#### Windows XP

再[インストール](#page-66-0) 67 [システムの](#page-64-0)復元 65 ヘ[ルプとサポートセンター](#page-40-1) 41

## あ

エラーメッセージ [ビープコード](#page-62-0) 63 [診断ライト](#page-58-0) 59 オペレーティングシステム [CD 41](#page-40-0) [Windows XP](#page-66-1) の再インス トール 67 [インストールガイド](#page-40-0) 41 [オペレーティングシステム](#page-40-0) CD 41

#### か

カバー [取り付け](#page-52-0) 53 コンピュータ [以前の状態の](#page-64-0)復元 65 [カバーの取り付け](#page-52-0) 53 [ビープコード](#page-62-0) 63 コンフリクト ソフトウェアおよび [ハードウェアの](#page-63-0)非互換性 の解決 64

## さ

[サービスタグ](#page-39-1) 40 再インストール [Drivers and Utitilties CD 39](#page-38-1) [ResourceCD 39](#page-38-1) [Windows XP 67](#page-66-0) [システムの](#page-64-0)復元 65 [システムライト](#page-58-1) 59 [使用上の注意](#page-38-2) 39 [情報の検索](#page-38-3) 39

診断 [Dell Diagnostics](#page-54-0) (診断) プログラム 55 [Drivers and Utilities CD 39](#page-38-0) [ビープコード](#page-62-0) 63 [ライト](#page-58-0) 59 [診断ライト](#page-58-0) 59 ソフトウェア [コンフリクト](#page-63-2) 64

## た

[デバイスマネージャ](#page-63-1) 64 デル [サポートサイト](#page-39-2) 40 [電源ボタンライト](#page-58-1) 59 ドライバ [ResourceCD 39](#page-38-0) トラブルシューティング [Dell Diagnostics](#page-54-1) (診断) プログラム 55 [以前の状態へ](#page-64-0)復元する 65 [コンフリクト](#page-63-2) 64 [診断ライト](#page-58-1) 59 [ハードウェアトラブル](#page-63-3) シューター 64 ヘ[ルプとサポートセンター](#page-40-1) 41

## は

ハードウェア [Dell Diagnostics](#page-54-0) (診断) プログラム 55 [コンフリクト](#page-63-0) 64 [ビープコード](#page-62-0) 63 [ハードウェアトラブル](#page-63-2) シューター 64 [ビープコード](#page-62-0) 63 ヘ[ルプとサポートセンター](#page-40-1) 41 [保証](#page-38-4) 39

## まいれ まいしゅう まいしゅう

[マニュアル](#page-38-3) 39 [ResourceCD 39](#page-38-0) [オンライン](#page-39-2) 40 製品[情報ガイド](#page-38-4) 39 [デバイス](#page-38-0) 39 [ユーザーズガイド](#page-39-3) 40 問題の解決 [Dell Diagnostics](#page-54-2) (診断) プログラム 55 [以前の状態を](#page-64-0)復元する 65 [コンフリクト](#page-63-2) 64 [診断ライト](#page-58-1) 59 [ビープコード](#page-62-1) 63

## や

[ユーザーズガイド](#page-39-3) 40

## ら

- ライト [コンピュータの正面](#page-58-0) 59 [コンピュータの背面](#page-59-0) 60 [システム](#page-58-1) 59 [診断](#page-58-0) 59 [電源ボタン](#page-58-1) 59 ラベル
	- [Microsoft Windows 40](#page-39-4) [サービスタグ](#page-39-4) 40